#### **JD Edwards World**

Web Enablement Installation and Configuration Guide Release A9.4

E58800-01

April 2015

Describes how to install and configure JD Edwards World Web Enablement and the Windows Client.

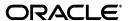

JD Edwards World Web Enablement Installation and Configuration Guide, Release A9.4

F58800-01

Copyright © 2015, Oracle and/or its affiliates. All rights reserved.

This software and related documentation are provided under a license agreement containing restrictions on use and disclosure and are protected by intellectual property laws. Except as expressly permitted in your license agreement or allowed by law, you may not use, copy, reproduce, translate, broadcast, modify, license, transmit, distribute, exhibit, perform, publish, or display any part, in any form, or by any means. Reverse engineering, disassembly, or decompilation of this software, unless required by law for interoperability, is prohibited.

The information contained herein is subject to change without notice and is not warranted to be error-free. If you find any errors, please report them to us in writing.

If this is software or related documentation that is delivered to the U.S. Government or anyone licensing it on behalf of the U.S. Government, then the following notice is applicable:

U.S. GOVERNMENT END USERS: Oracle programs, including any operating system, integrated software, any programs installed on the hardware, and/or documentation, delivered to U.S. Government end users are "commercial computer software" pursuant to the applicable Federal Acquisition Regulation and agency-specific supplemental regulations. As such, use, duplication, disclosure, modification, and adaptation of the programs, including any operating system, integrated software, any programs installed on the hardware, and/or documentation, shall be subject to license terms and license restrictions applicable to the programs. No other rights are granted to the U.S. Government.

This software or hardware is developed for general use in a variety of information management applications. It is not developed or intended for use in any inherently dangerous applications, including applications that may create a risk of personal injury. If you use this software or hardware in dangerous applications, then you shall be responsible to take all appropriate fail-safe, backup, redundancy, and other measures to ensure its safe use. Oracle Corporation and its affiliates disclaim any liability for any damages caused by use of this software or hardware in dangerous applications.

Oracle and Java are registered trademarks of Oracle and/or its affiliates. Other names may be trademarks of their respective owners.

Intel and Intel Xeon are trademarks or registered trademarks of Intel Corporation. All SPARC trademarks are used under license and are trademarks or registered trademarks of SPARC International, Inc. AMD, Opteron, the AMD logo, and the AMD Opteron logo are trademarks or registered trademarks of Advanced Micro Devices. UNIX is a registered trademark of The Open Group.

This software or hardware and documentation may provide access to or information about content, products, and services from third parties. Oracle Corporation and its affiliates are not responsible for and expressly disclaim all warranties of any kind with respect to third-party content, products, and services unless otherwise set forth in an applicable agreement between you and Oracle. Oracle Corporation and its affiliates will not be responsible for any loss, costs, or damages incurred due to your access to or use of third-party content, products, or services, except as set forth in an applicable agreement between you and Oracle.

# Contents

| Pr                          | eface.                                                      |                                                                              | vi   |  |  |
|-----------------------------|-------------------------------------------------------------|------------------------------------------------------------------------------|------|--|--|
|                             | Audi                                                        | ence                                                                         | vi   |  |  |
| Documentation Accessibility |                                                             |                                                                              | vi   |  |  |
|                             |                                                             | ed Information                                                               |      |  |  |
|                             | Conv                                                        | entions                                                                      | vi   |  |  |
| 1                           | Over                                                        | view                                                                         |      |  |  |
| 2                           | Prein                                                       | stallation Conditions                                                        |      |  |  |
| 3                           | Insta                                                       | Install or Upgrade the Seagull License and Message Server                    |      |  |  |
|                             | 3.1                                                         | Step 1 - Install or Upgrade the Seagull License and Message Server           | 3-1  |  |  |
|                             | 3.2                                                         | Step 2 - Obtain Authorization Codes                                          | 3-2  |  |  |
|                             | 3.3                                                         | Step 3 - Enter Authorization Codes                                           | 3-2  |  |  |
| 4                           | Deployment Option 1 - Install the LegaSuite Server on IBM i |                                                                              |      |  |  |
|                             | 4.1                                                         | Step 1 - Install the Seagull LegaSuite Server                                | 4-1  |  |  |
|                             | 4.2                                                         | Step 2 - Install the JD Edwards World Components for IBM i                   | 4-7  |  |  |
|                             | 4.3                                                         | Step 3 - Upload the Seagull LegaSuite Server and JDE Components to the IBM i | 4-10 |  |  |
|                             | 4.4                                                         | Step 4 - Verify the Seagull LegaSuite Server on IBM i                        |      |  |  |
|                             | 4.5                                                         | Step 5 - Verify Seagull License and Message Server on IBM i                  |      |  |  |
|                             | 4.6                                                         | Step 6 - Verify the HTTP server on IBM i                                     | 4-12 |  |  |
|                             | 4.7                                                         | Step 7 - Connect the Client Browser                                          | 4-12 |  |  |
| 5                           | Depl                                                        | oyment Option 2 - Install the LegaSuite Server on Windows                    |      |  |  |
|                             | 5.1                                                         | Step 1 - Install the Seagull LegaSuite Server                                | 5-1  |  |  |
|                             | 5.2                                                         | Step 2 - Install the JD Edwards World Components for Windows                 | 5-7  |  |  |
|                             | 5.3                                                         | Step 3 - Verify the Seagull LegaSuite Server on Windows                      | 5-11 |  |  |
|                             | 5.4                                                         | Step 4 - Verify Seagull License and Message Server on IBM i                  |      |  |  |
|                             | 5.5                                                         | Step 5 - Connect the Client Browser                                          | 5-11 |  |  |
| 6                           | Deple                                                       | oyment Option 3 - Install the LegaSuite Client on Windows                    |      |  |  |
|                             | 6.1                                                         | Step 1 - Install the Seagull LegaSuite Server                                |      |  |  |
|                             | 6.2                                                         | Step 2 - Install the JD Edwards World Components for Windows                 | 6-7  |  |  |

| 7 | Set u                  | p Delivery of Reports Using E-mail                     |       |  |
|---|------------------------|--------------------------------------------------------|-------|--|
|   | 7.1                    | Step 1 - Verify User ID is set up on the IBM i         | . 7-1 |  |
|   | 7.2                    | Step 2 - Set up E-mail Messages from the IBM i         |       |  |
|   | 7.3                    | Step 3 - Set up the "From" Address for E-mail Messages |       |  |
|   | 7.4                    | Step 4 - Finish Set up                                 | . 7-2 |  |
| Α | Troubleshooting        |                                                        |       |  |
|   | A.1                    | L03 Errors                                             | A-1   |  |
|   | A.2                    | J01 and J03 Errors                                     |       |  |
|   | A.3                    | 425 NOT ABLE TO OPEN DATA CONNECTION                   | A-1   |  |
|   | A.4                    | Window Server Timeout Issue                            |       |  |
|   | A.5                    | Wrong Images Displayed                                 | A-2   |  |
| В | Alter                  | nate Language Special Install Instructions             |       |  |
| С | Pack                   | age Files                                              |       |  |
|   | C.1                    | Controlling the Order in which .LWR Files are Accessed | C-1   |  |
|   | C.2                    | Adding or Replacing Custom Images                      | C-2   |  |
| D | WRKSPLF Printing       |                                                        |       |  |
| Ε | Attachment Link Access |                                                        |       |  |
| F | Calc                   | ulator Access                                          |       |  |
| G | Double byte            |                                                        |       |  |
|   | G.1                    | For Windows Server Install                             | G-1   |  |
|   | G.2                    | For IBM i Server Install                               | G-1   |  |
| Н | Cust                   | omized Signon                                          |       |  |
| I | Regis                  | tration Wizard                                         |       |  |
|   | l.1                    | Setting Up the Registration Wizard for IBM i Server    | I-1   |  |
|   | 1.2                    | Setting Up the Registration Wizard for Windows Servers | I-5   |  |
| J | Activ                  | ating Sign off Button on Menu Panels                   |       |  |
| K | JD E                   | JD Edwards World Help Menu Integration                 |       |  |
|   | K.1                    | Overview of Help Menu Integration                      | K-1   |  |
|   | K.1.1                  | Plan for Deploying In-Application Support              | K-2   |  |
|   | K.1.1                  |                                                        |       |  |
|   | K.1.1                  | .2 When Does it Have to Happen?                        | K-2   |  |
|   | K.1.1                  | .3 What Needs to be Done?                              | K-2   |  |
|   | K.2                    | JD Edwards World Web Enablement Help Menu Integration  | K-3   |  |

|   | K.2.1 Configure the Text Files             | K-3 |  |  |
|---|--------------------------------------------|-----|--|--|
|   | K.2.2 Configure the JavaScript File        | K-4 |  |  |
| L | Restriction of Creation of Virtual Devices |     |  |  |
| M | E-mail Separator Character                 |     |  |  |
| N | E-mail Special Instructions                |     |  |  |
| 0 | Session Resume                             |     |  |  |
| Р | Parameterized URL                          |     |  |  |
| Q | Function Keys Case Sensitive               |     |  |  |
|   | Action Code Icon Display                   |     |  |  |
|   | Logo Push Button                           |     |  |  |
| ı | Text File Entry Table                      |     |  |  |
|   | T.1 Text File Entry Table                  | T-1 |  |  |

# **Preface**

Welcome to the JD Edwards World Web Enablement Installation and Configuration Guide.

#### **Audience**

This guide is intended for implementers and end users of JD Edwards World Web Enablement Installation and Configuration.

### **Documentation Accessibility**

For information about Oracle's commitment to accessibility, visit the Oracle Accessibility Program website at

http://www.oracle.com/pls/topic/lookup?ctx=acc&id=docacc.

#### **Access to Oracle Support**

Oracle customers that have purchased support have access to electronic support through My Oracle Support. For information, visit

http://www.oracle.com/pls/topic/lookup?ctx=acc&id=info or visit http://www.oracle.com/pls/topic/lookup?ctx=acc&id=trs if you are hearing impaired.

#### **Related Information**

For additional information about JD Edwards World applications, features, content, and training, visit the JD Edwards World pages on the JD Edwards Resource Library located at:

http://learnjde.com

#### **Conventions**

The following text conventions are used in this document:

| Convention | Meaning                                                            |
|------------|--------------------------------------------------------------------|
| boldface   | Indicates cautionary information or terms defined in the glossary. |
| italic     | Indicates book titles or emphasis.                                 |

## **Overview**

JD Edwards World Web Enablement web-based user interface is a statement of Oracle's continued commitment to the JD Edwards World product family. Web Enablement allows you to extend the advantages realized within your enterprise to anywhere in the world, at any time, through a simple Internet browser.

This guide explains installation and configuration options and steps for JD Edwards World Web Enablement and the Windows Client. This includes the JWalk GUI product from Seagull Software, formerly named LegaSuite. To match the version of the product JD Edwards World is using, the name LegaSuite is referenced throughout this guide.

To use JD Edwards World Web Enablement, you must first decide whether you want to run the Seagull LegaSuite Server on the IBM i (Deployment Option 1), Windows/NT server (Deployment Option 2), or install the LegaSuite Client (Deployment Option 3). All options are explained in this guide.

# **Preinstallation Conditions**

Before you install JD Edwards World Web Enablement, be sure you meet the following conditions:

- You uninstall any previous LegaSuite Server for IBM i V5Rx installations from your workstation using the Add or Remove Programs from the Control Panel
- If you have any Seagull products previously installed on your server or PC, ensure you have a copy or backup of your folders LEGASRV and JWALK located in the root directory. This new JD Edwards World Web Enablement install replaces your current settings files with new versions of the configuration file (LEGASUITE.INI) and html files
- The Web Enablement Java Client requires a running HTTP server

**Note:** Refer to the JD Edwards World Minimum Technical Requirements Guide specific to your release level available on My Oracle Support for hardware and software, which must be installed prior to this installation.

iSeries-i5, iSeries, and IBM i are referring to the same type of IBM server machine and are interchangeably used in this documentation.

# Install or Upgrade the Seagull License and **Message Server**

This chapter contains these topics:

- Section 3.1, "Step 1 Install or Upgrade the Seagull License and Message Server,"
- Section 3.2, "Step 2 Obtain Authorization Codes,"
- Section 3.3, "Step 3 Enter Authorization Codes."

Ensure you complete the following procedures included in this section. Install the Seagull License and Message Server (LMS) for all deployment options. If the LMS is already installed, upgrade it to the current version.

#### Before you Begin

Ensure the Seagull License and Message Server (LMS) is not running by typing the following on the command line:

#### SEALMS/ENDLMSTCP

If you are upgrading an existing LMS, backup the SEALMS library

**Note:** If you are using the LMS for products other than JD Edwards World software, it may be necessary to obtain new license codes from third-party vendors.

- If you are upgrading an existing LMS currently at version 4.32 or higher (with the exception of version 4.33), your existing JD Edwards World Authorization Codes will continue to be valid; therefore, you can skip the following sections:
  - **Obtain Authorization Codes**
  - **Enter Authorization Codes**
- If you are upgrading an existing LMS that is currently at a version lower than 4.32, contact My Oracle Support, JD Edwards World Technical to obtain new **Authorization Codes**
- Ensure you have a TCP/IP connection to the IBM i on which you are installing the server, as well as QSECOFR authority

#### 3.1 Step 1 - Install or Upgrade the Seagull License and Message Server

From a PC, double-click the file named SETUP.EXE from the JD Edwards World LegaSuite Web Enablement download or CD.

- **2.** From the Web Enablement options menu choose License Server.
- Type the TCP/IP Address or IBM i Name in the TCP/IP Address field and type the QSECOFR password in the Password field. Click OK.

The system automatically uploads and starts the Seagull License and Message Server.

**Note:** To start the Seagull License and Message Server manually, type the following on the IBM i command line:

SEALMS/STRLMSTCP

**Note:** To end the Seagull License and Message Server manually, type the following on the IBM i command line:

SEALMS/ENDLMSTCP

**Note:** If you receive the following error message during installation:

425 NOT ABLE TO OPEN DATA CONNECTION

Refer to Appendix A - Troubleshooting for instructions on how to resolve this issue. Ensure to rerun the License and Message Server Installation after resolving this issue.

### 3.2 Step 2 - Obtain Authorization Codes

Prior to requesting authorization codes, run the License Report (LISTLIC).

**1.** From the IBM i command line type:

SEALMS/REPORTLIC

Press Enter.

WRKSPLF

Press Enter.

Save the LISTLIC spooled file to be attached to your Service Request, e.g. Notepad or PDF.

2. Open a Service Request (SR) with My Oracle Support, JD Edwards World Technical under JD Edwards World GUI.

Attach the LISTLIC report to the Service Request (SR) or provide the following information found in the LISTLIC report.

- IBM i serial number
- Logical Partition Number (LPAR)
- You receive your authorization codes within 48 hours.

## 3.3 Step 3 - Enter Authorization Codes

- Connect to the IBM i using the LegaSuite connection through a browser.
- **2.** Signon to the IBM i as QSECOFR.

- **3.** From the IBM i command line type, enter: SEALMS/WRKSEALIC
- **4.** Select Change Option on the Client Package Type.
- **5.** Enter the Authorization Code.

**Note:** You are now ready to access your IBM i applications through the Web using Seagull LegaSuite.

# **Deployment Option 1 - Install the LegaSuite** Server on IBM i

This chapter contains these topics:

- Section 4.1, "Step 1 Install the Seagull LegaSuite Server,"
- Section 4.2, "Step 2 Install the JD Edwards World Components for IBM i,"
- Section 4.3, "Step 3 Upload the Seagull LegaSuite Server and JDE Components to the IBM i,"
- Section 4.4, "Step 4 Verify the Seagull LegaSuite Server on IBM i,"
- Section 4.5, "Step 5 Verify Seagull License and Message Server on IBM i,"
- Section 4.6, "Step 6 Verify the HTTP server on IBM i,"
- Section 4.7, "Step 7 Connect the Client Browser."

### 4.1 Step 1 - Install the Seagull LegaSuite Server

- **1.** From a PC, unzip the file A931WEB.ZIP file into a temporary folder.
- From the temporary folder, double-click the file named SETUP.EXE. SETUP.EXE starts the Options Menu where you can launch the following installations.
- **3.** From the Setup screen, Installations Options menu, select the LegaSuite Servers

Figure 4-1 Install Options screen

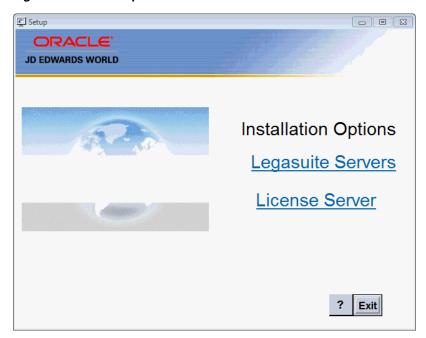

From the Setup screen, LegaSuite Servers menu, select the Seagull IBM i (iSeries) Server link. The setup program launches.

Figure 4-2 LegaSuite Servers screen

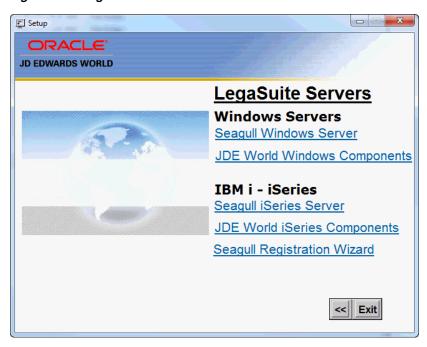

**5.** From the Welcome screen, click Next.

Figure 4-3 Welcome screen

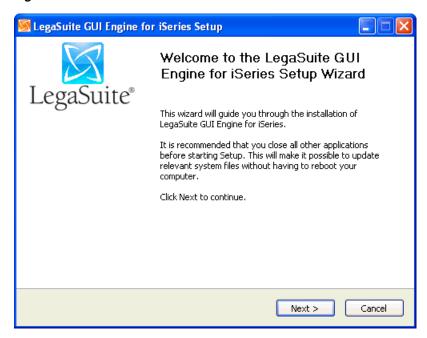

From the Software License Agreement screen, if you accept the license agreement, click I Agree.

Figure 4-4 Software License Agreement screen

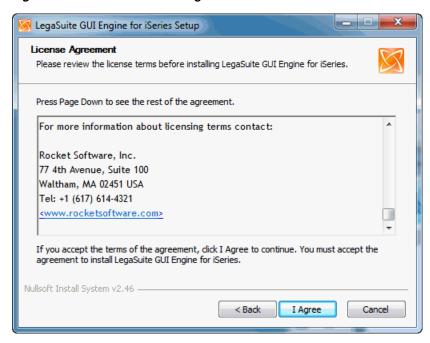

On the Installation Mode screen. Choose Manual Installation and click Next.

Figure 4-5 Installation Mode screen

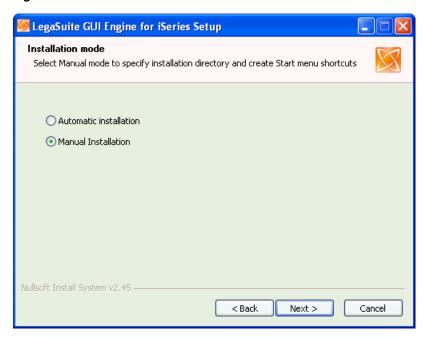

From the Choose Install Location Screen, accept the default and click Next.

Figure 4-6 Choose Install Location screen

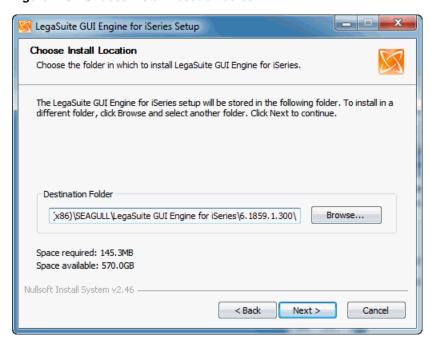

From the Choose Start Menu Folder screen, click Next.

LegaSuite GUI Engine for iSeries Setup Choose Start Menu Folder Choose a Start Menu folder for the LegaSuite GUI Engine for iSeries shortcuts. Select the Start Menu folder in which you would like to create the program's shortcuts. You can also enter a name to create a new folder. LegaSuite\LegaSuite GUI Engine for iSeries\6.1859.1.300 7-Zip Accessories activePDF Administrative Tools Aldon LM 5.4 Apache Friends Application Installer Beyond Compare 3 Bluetooth Devices Browsers Cisco Debugging Tools Nullsoft Install System v2.46 < Back Next > Cancel

Figure 4-7 Choose Start Menu Folder screen

10. From Installation Settings screen, enter the TCP/IP Address. Enter a User Name with QSECOFR authority, but do not enter your password on this screen. Accept the other default values and click Next.

Figure 4-8 Installation Settings screen

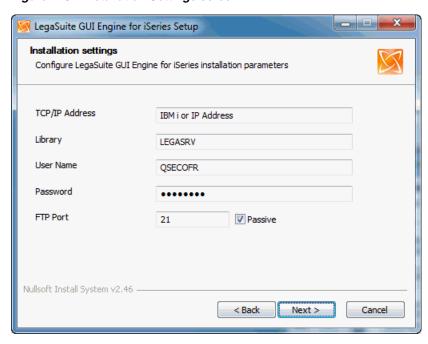

11. From the GUI Engine Settings screen, enter your IBM i host address and click Next.

Figure 4-9 GUI Engine Settings screen

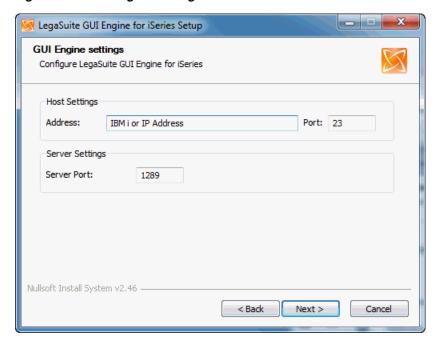

**12.** From the Web Server Settings screen, verify your Domain and click Install.

Figure 4-10 Web Server Settings screen

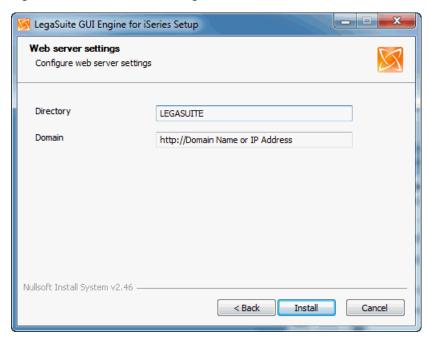

**13.** From the Completion screen, click Finish.

LegaSuite GUI Engine for iSeries Setup Completing the LegaSuite GUI **Engine for iSeries Setup Wizard** LegaSuite GUI Engine for iSeries has been installed on your computer. Click Finish to close this wizard. Einish < Back Cancel

Figure 4-11 Completion Setup Wizard screen

**14.** Complete the procedures in Appendix I, "Registration Wizard," and then proceed to complete Step 2 of the Deployment Option 1, Section 4.2, "Step 2 - Install the JD Edwards World Components for IBM i".

#### 4.2 Step 2 - Install the JD Edwards World Components for IBM i

1. From the Setup screen, LegaSuite Servers Menu that you launched in the previous section, click on the JDE World IBM i Components link.

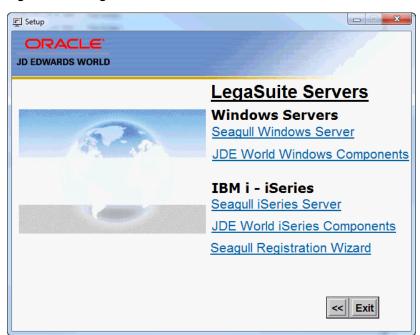

Figure 4-12 LegaSuite Servers screen

**2.** From the Oracle Universal Installer (OUI) Welcome screen, click Next.

Figure 4–13 Oracle Universal Installer (OUL) Welcome screen

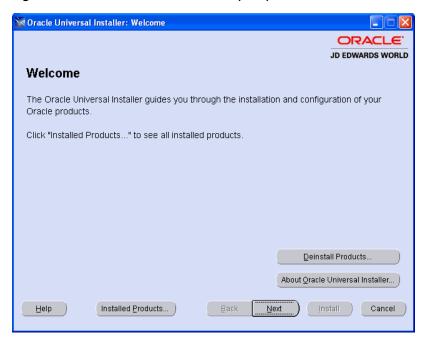

- Enter a folder Name for the installation, for example A93WEB and any OraHome directory and then click Next. Oracle recommends that you retain the OraHome name in some form for your path directory.
  - Using the OraHome name is an Oracle convention that facilitates consistent directory names among Oracle product installations.

Figure 4-14 Choose Destination Directory screen

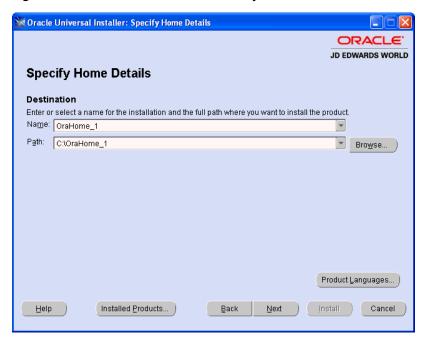

Accept the default destination directory and then click Next.

Oracle Universal Installer: Choose Destination Directory ORACLE! JD EDWARDS WORLD **Choose Destination Directory** Enter the path to your destination directory Directory Program Files (x86)\SEAGULL\LegaSuite GUI Engine for iSeries\6.1859.1.300 Browse.. Installed Products... Next Cancel Help ) Back

Figure 4–15 Choose Destination Directory screen

From the Summary screen, click Install.

Figure 4-16 Summary screen

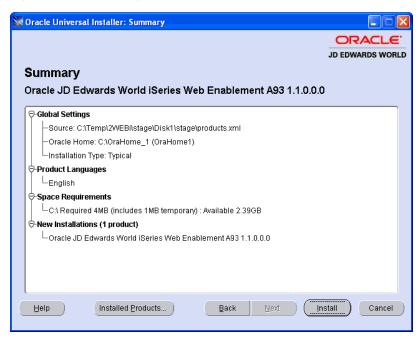

**6.** From the End of Installation screen, click Exit.

Figure 4-17 End of Installation screen

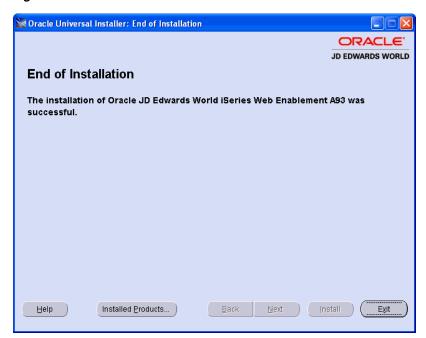

From the Exit screen, click Yes.

Figure 4-18 Exit screen

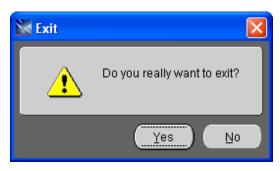

### 4.3 Step 3 - Upload the Seagull LegaSuite Server and JDE Components to the IBM i

The first part of the IBM i installation is complete. Now you need to upload the Seagull LegaSuite Server and the JDE Components to your IBM i using the Seagull FTP Wizard.

- To start the FTP upload to the IBM i, run the following program from the Windows Start Menu:
  - Start Menu->Programs->LegaSuite->LegaSuite GUI Engine for IBM i ->6.xxxx.x.xx ->LegaSuite GUI Engine for IBM i
- 2. From the FTP Connection settings screen, ensure you have QSECOFR authority to start the IBM i install. Click OK.

Figure 4-19 FTP Connections screen

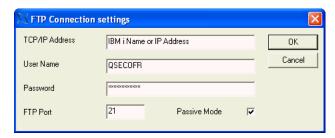

**Note:** Depending on your network connections, the install can take longer than 20 minutes to FTP all the objects to the IBM i.

From the LegaSuite GUI Engine for IBM i installation screen, click OK to complete the installation.

Figure 4-20 LegaSuite GUI Engine for IBM iSeries Installation screen

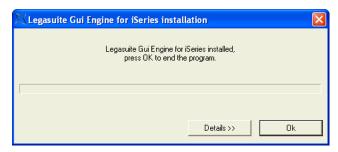

**Note:** If you experience difficulty transferring the objects, contact My Oracle Support, JD Edwards World Technical for assistance.

If you receive the following error message during installation:

425 NOT ABLE TO OPEN DATA CONNECTION

Refer to Appendix A - Troubleshooting for instructions on how to resolve this issue.

## 4.4 Step 4 - Verify the Seagull LegaSuite Server on IBM i

1. Ensure the following server is running on your IBM i, by typing: **WRKACTJOB** 

| Subsystem | Server     | Description      |
|-----------|------------|------------------|
| QSYSWRK   | LEGASRVSVR | LegaSuite Server |

If the LegaSuite Server is not running, start it by typing the following on a command line:

LEGASRV/STRLEGASRV

### 4.5 Step 5 - Verify Seagull License and Message Server on IBM i

This step assumes you have previously installed the Seagull License and Message server. If you have not, follow the instructions in the section Install or Upgrade the Seagull License and Message Server.

1. Ensure the following servers are running on your IBM i, type the following on the IBM i command line:

**WRKACTJOB** 

| Subsystem | Server    | Description            |
|-----------|-----------|------------------------|
| QSYSWRK   | SEALMSDMN | License Message Server |
| QSYSWRK   | SEALMSSVR | License Message Server |

If the License Message Server is not running, start it by typing the following on the IBM i command line:

SEALMS/STRLMSTCP

#### 4.6 Step 6 - Verify the HTTP server on IBM i

1. Ensure the following server is running on your IBM i, type the following on the IBM i command line:

**WRKACTJOB** 

| Subsystem | Server    | Description     |
|-----------|-----------|-----------------|
| QHTTPSVR  | APACHEDFT | The HTTP Server |

2. If the default HTTP server is not running, start it by typing the following on a command line:

STRTCPSVR SERVER(\*HTTP) HTTPSVR(APACHEDFT)

#### 4.7 Step 7 - Connect the Client Browser

- Use a web browser to launch Web Enablement.
- Type the following URL in the web browser and press Enter.

http://your\_IBM i/legasuite/LEGASUITE.HTML

**Note:** Ensure you replace the text IBM i with the name used for your IBM i, as specified during the install.

# **Deployment Option 2 - Install the LegaSuite Server on Windows**

This chapter contains these topics:

- Section 5.1, "Step 1 Install the Seagull LegaSuite Server."
- Section 5.2, "Step 2 Install the JD Edwards World Components for Windows,"
- Section 5.3, "Step 3 Verify the Seagull LegaSuite Server on Windows,"
- Section 5.4, "Step 4 Verify Seagull License and Message Server on IBM i,"
- Section 5.5, "Step 5 Connect the Client Browser."

# 5.1 Step 1 - Install the Seagull LegaSuite Server

- From a PC, unzip the file A93WEB.ZIP file into a temporary folder.
- From the temporary folder, double-click the file named SETUP.EXE. SETUP.EXE starts the Options Menu where you can launch the following installations.
- From the Setup screen, Installations Options menu, select the LegaSuite Servers

Figure 5-1 Installation Options screen

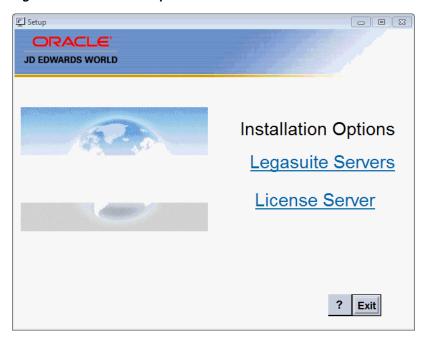

From the Setup screen, LegaSuite Servers menu, select the Seagull Windows Server link.

Figure 5-2 LegaSuite Servers screen

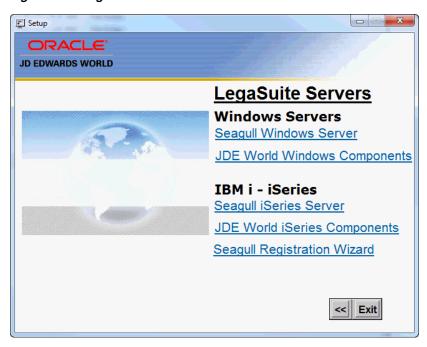

**5.** From the Welcome screen, click Next

Figure 5-3 Welcome screen

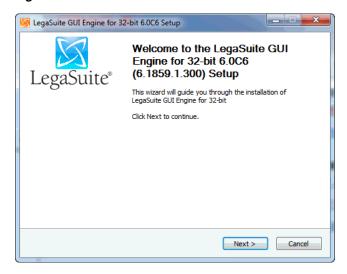

From the Software License Agreement screen, if you accept the license agreement, click I Agree.

Figure 5-4 Software License Agreement screen

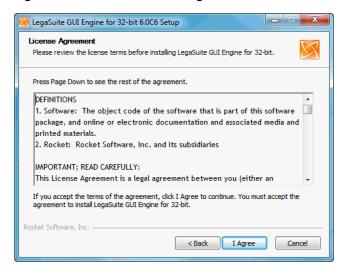

7. From the Choose Components screen expand Client Types and deselect HTML Clients.

Figure 5-5 Choose Components screen

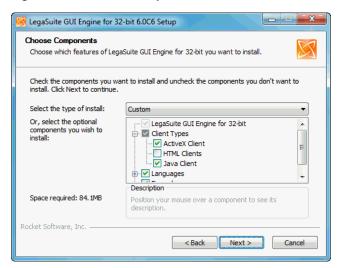

Accept the default location and copy this location for use later in the install. C:\Program Files\SEAGULL\LegaSuite GUI Engine for 32-bit\6.1859.1.82\

Figure 5-6 Choose Install Location screen

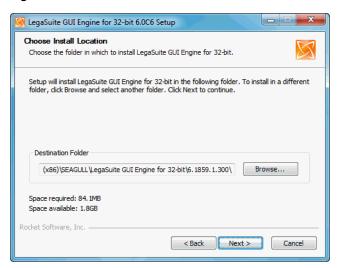

In the Host Settings section, in the Address: field enter the IBM i name or IP Address.

The default Port: setting is 23.

Leave the Working Directory: field in the Server Settings section blank.

The default Server Port: is 1289.

Figure 5-7 Configuration screen

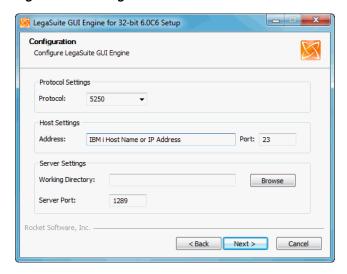

10. For Webroot: enter your Apache webserver root folder then type in a subfolder of legasuite.

For Domain: enter the domain name with legastuite subfolder at the end.

Uncheck the Restart IIS to apply configuration changes checkbox.

A message asks to create the legasuite subfolder, click Yes.

Figure 5–8 Configuration (Webroot) screen

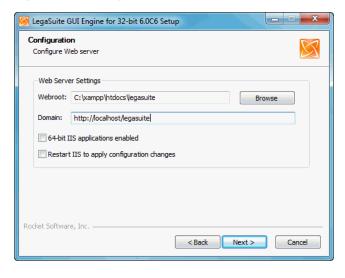

Figure 5-9 Create LegaSuite Subfolder screen

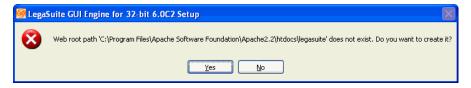

11. On the Java Client screen, check if last two subfolders in the path for the Path: and URL: fields end in \legasuite\java. If not, manually add \legasuite\java at the end.

Figure 5-10 Java Client screen

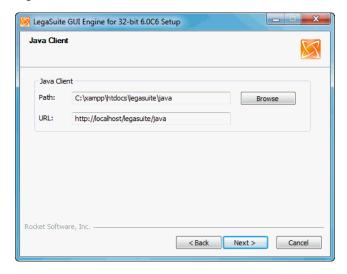

12. No changes need to be made on the ActiveX Client screen. Click Next.

Figure 5-11 ActiveX Client screen

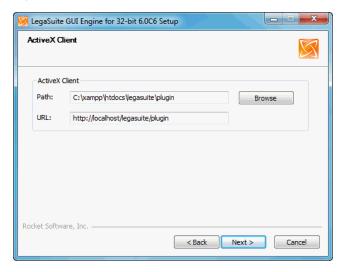

**13.** On the Choose Start Menu Folder screen, click Install to begin the installation.

LegaSuite GUI Engine for 32-bit 6.0C6 Setup Choose Start Menu Folder Choose a Start Menu folder for the LegaSuite GUI Engine for 32-bit shortcuts. Select the Start Menu folder in which you would like to create the program's shortcuts. You can also enter a name to create a new folder. LegaSuite\LegaSuite GUI Engine for 32-bit\6.1859.1.300 Ξ activePDF Administrative Tools Aldon LM 5.4 Apache Friends Application Installer Beyond Compare 3 Bloodshed Dev-C++ Bluetooth Devices Rocket Software, Inc. < Back Install

Figure 5–12 Choose Start Menu Folder screen

**14.** On the Completion screen, ensure the Run Registration Wizard checkbox is checked. Click Finish and follow the steps in Appendix I - Registration Wizard. Once completed, proceed with Step 2 – Install the JD Edwards World Components for Windows.

Figure 5–13 InstallShield Wizard Completed screen

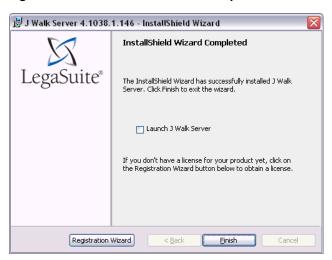

**Note:** If you miss step 14, you can access the same Registration Wizard through the LegaSuite Registration Wizard link from

START>ALL PROGRAMS>LEGASUITE>REGISTRATION WIZARD.

### 5.2 Step 2 - Install the JD Edwards World Components for Windows

From the LegaSuite Servers menu that you launched in the previous section, click the JDE World Windows Components link.

Figure 5-14 Installation Options screen

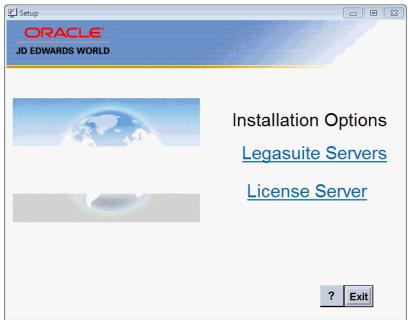

From the Oracle Universal Installer (OUI): Welcome screen, click Next.

Figure 5-15 Oracle Universal Installer (OUI) Welcome screen

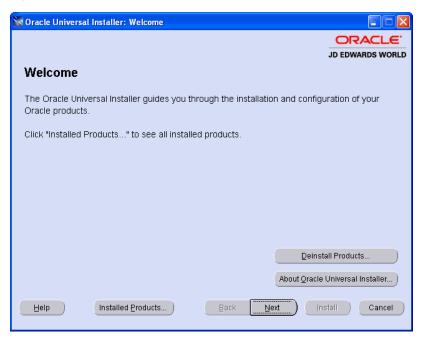

Enter a folder Name for the installation, for example A93WEB and any OraHome directory and then click Next. Oracle recommends that you retain the OraHome name in some form for your path directory.

Using the OraHome name is an Oracle convention that facilitates consistent directory names among Oracle product installations.

Figure 5-16 Specify Home Details screen

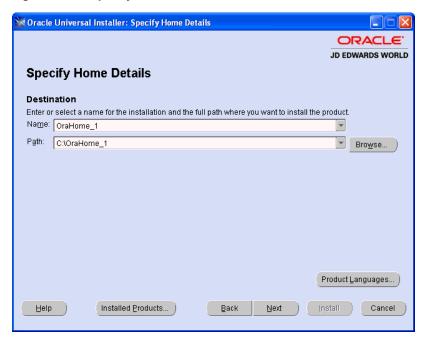

Enter your Apache web server Directory and then click Next.

Figure 5-17 Choose Web Server Directory screen

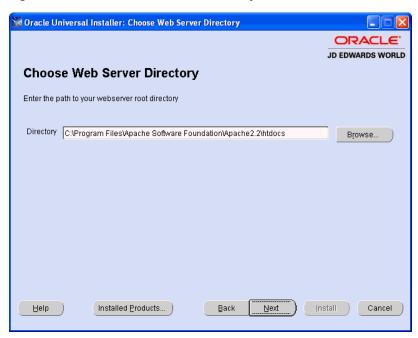

From the Summary screen, click Next.

Figure 5-18 Summary screen

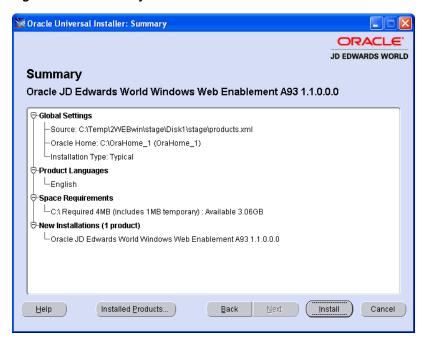

From the End of Installation, click Exit.

Figure 5-19 End of Installation screen

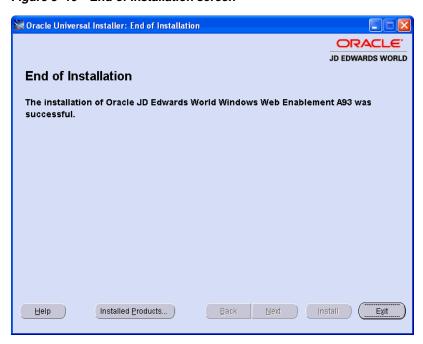

**7.** From the Exit screen, click Yes.

Figure 5-20 Exit screen

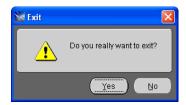

### 5.3 Step 3 - Verify the Seagull LegaSuite Server on Windows

- From the Windows server, when the LegaSuite Server is running, this icon must display on your icon tray at the bottom right-hand corner of your screen:
- If the icon above does not display, start the LegaSuite Sever:

START>ALL PROGRAMS>LEGASUITE>LEGASUITE GUI ENGINE FOR 32-BIT>6.1859.1.82>LegaSuite GUI Engine for 32-bit

## 5.4 Step 4 - Verify Seagull License and Message Server on IBM i

**Note:** This step assumes you have previously installed the Seagull License and Message server. If you have not, follow the instructions in the section Install or Upgrade the Seagull License and Message Server.

Ensure the following servers are running on your IBM i, by typing on the IBM i command line:

WRKACTIOB

| Subsystem | Server    | Description            |
|-----------|-----------|------------------------|
| QSYSWRK   | SEALMSDMN | License Message Server |
| QSYSWRK   | SEALMSSVR | License Message Server |

If the License Message Server is not running, start it by typing the following on the IBM i command line:

SEALMS/STRLMSTCP

### 5.5 Step 5 - Connect the Client Browser

- 1. Start the LegaSuite Server before you connect a web browser to the Java application.
- **2.** Type the following URL in the web browser and press Enter. http://your\_Windows\_server/legasuite/

**Note:** Ensure you replace the text your\_Windows\_server with the name used for your Windows server, as specified during the install.

## **Deployment Option 3 - Install the LegaSuite Client on Windows**

This chapter contains these topics:

- Section 6.1, "Step 1 Install the Seagull LegaSuite Server,"
- Section 6.2, "Step 2 Install the JD Edwards World Components for Windows."

This is a client install provided for both single and double-byte installs.

#### 6.1 Step 1 - Install the Seagull LegaSuite Server

- **1.** From a PC, unzip the file A931WEB.ZIP file into a temporary folder.
- From the temporary folder, double-click the file named SETUP.EXE. SETUP.EXE starts the Options Menu where you can launch the following installations.
- 3. From the Setup screen, Installations Options menu, select the LegaSuite Servers link.

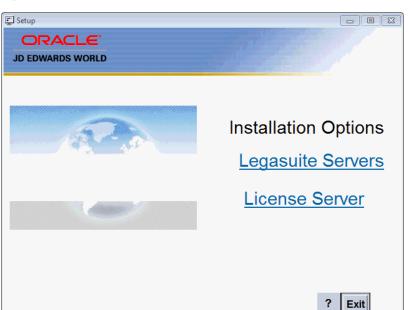

Figure 6-1 Installation Options screen

**4.** From the Setup screen, LegaSuite Servers menu, select the Seagull Windows Server link.

Figure 6-2 LegaSuite Servers screen

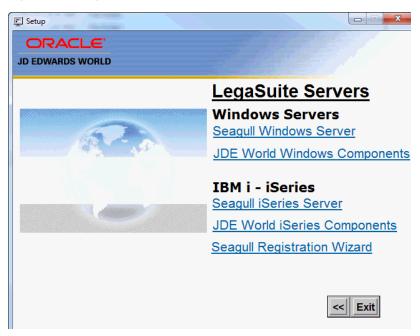

From the Welcome screen, click Next.

Figure 6-3 Welcome screen

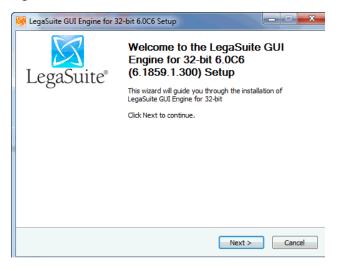

6. From the Software License Agreement screen, if you accept the license agreement click I Agree.

Figure 6-4 License Agreement screen

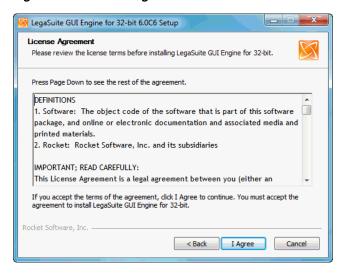

From the Choose Components screen expand Client Types and deselect HTML Clients.

Figure 6-5 Choose Components screen

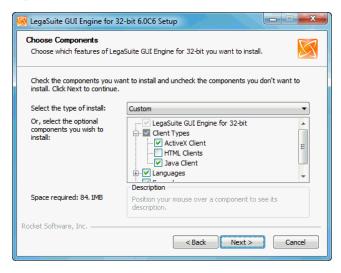

Accept the default location and copy this location for use later in the install. C:\Program Files\SEAGULL\LegaSuite GUI Engine for 32-bit\6.1859.1.82\

Figure 6-6 Choose Install Location screen

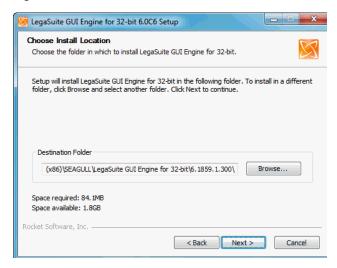

In the Host Settings section, in the 'Address:' field enter the IBM I name or IP Address.

The default Port: setting is 23.

Leave the Working Directory: field in the Server Settings section blank.

The default Server Port: is 1289.

Figure 6–7 Configuration screen

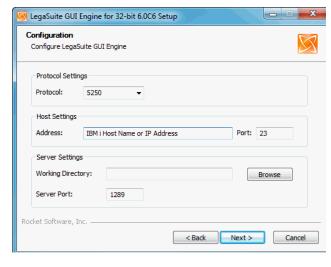

10. For Webroot: enter your Apache webserver root folder then type in a subfolder of legasuite.

For Domain: enter the domain name with legastuite subfolder at the end. Uncheck the Restart IIS to apply configuration changes checkbox.

The screen is for IIS, but we assume that Apache HTTP is being used on a user's machine.

Figure 6-8 Configuration (Webroot) screen

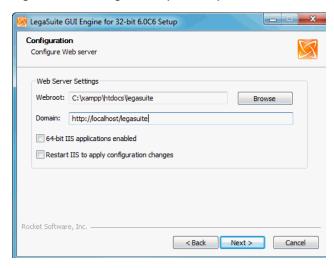

A message asks to create the legasuite subfolder, click Yes.

Figure 6-9 Create LegaSuite Subfolder screen

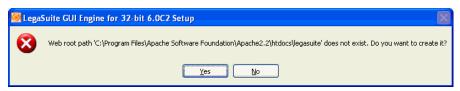

**11.** On the Java Client screen, ensure the last two subfolders in the path for the Path: and URL: fields end in \legasuite\java

Figure 6-10 Java Client screen

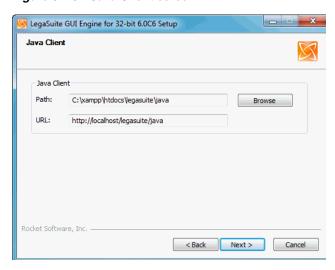

12. No changes need to be made on the ActiveX Client screen. Click Next.

Figure 6-11 ActiveX Client screen

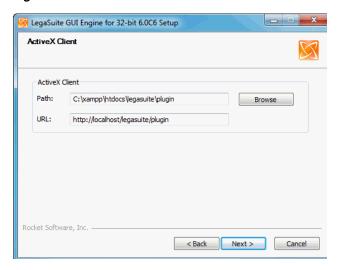

**13.** On the Choose Start Menu Folder screen click Install to begin the installation.

Figure 6-12 Choose Start Menu Folder screen

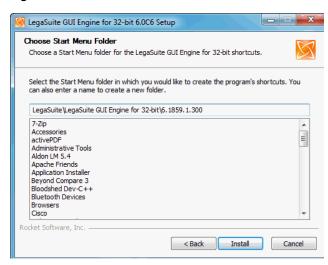

**14.** On the Completion screen, ensure the Run Registration Wizard checkbox is checked. Click Finish and follow the steps in Appendix I - Registration Wizard. Once completed, proceed with Step 2 – Install the JD Edwards World Components for Windows.

Figure 6-13 Completion Setup Wizard screen

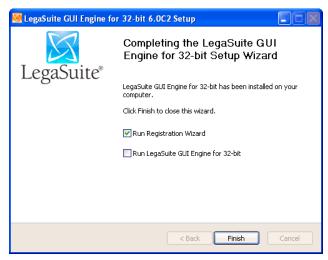

**Note:** If you miss step 14, you can access the same Registration Wizard through the LegaSuite Registration Wizard link from

START>ALL

PROGRAMS>LEGASUITE>LEGASUITELEGASUITEREGISTRATIO N WIZARD.

### 6.2 Step 2 - Install the JD Edwards World Components for Windows

1. From the LegaSuite Servers menu that you launched in the previous section, click the JDE World Windows Components link.

Figure 6-14 Installation Options screen

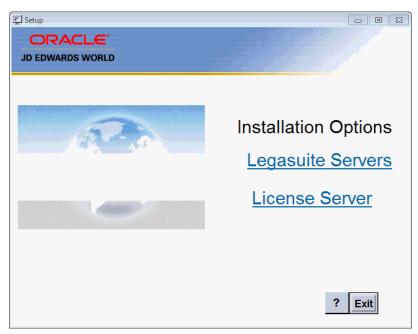

From the Oracle Universal Installer (OUI): Welcome screen, click Next.

∐elp

😿 Oracle Universal Installer: Welcome JD EDWARDS WORLD Welcome The Oracle Universal Installer guides you through the installation and configuration of your Oracle products Click "Installed Products..." to see all installed products Deinstall Products. About Oracle Universal Installer...

Back

Figure 6-15 Oracle Universal Installer (OUI) screen

Enter a folder Name for the installation, for example A93WEB and any OraHome directory and then click Next. Oracle recommends that you retain the OraHome name in some form for your path directory.

Next

[nstall ]

Cancel

Using the OraHome name is an Oracle convention that facilitates consistent directory names among Oracle product installations.

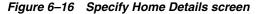

Installed Products...

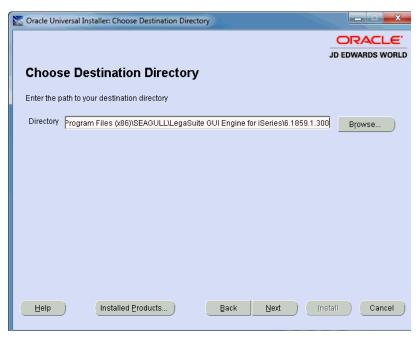

Enter your Apache web server Directory and then click Next.

Figure 6-17 Choose Web Server Directory screen

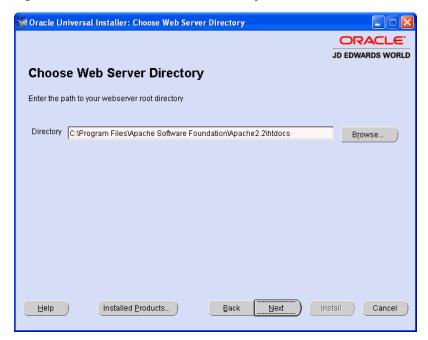

From the Summary screen, click Next.

Figure 6–18 Summary screen

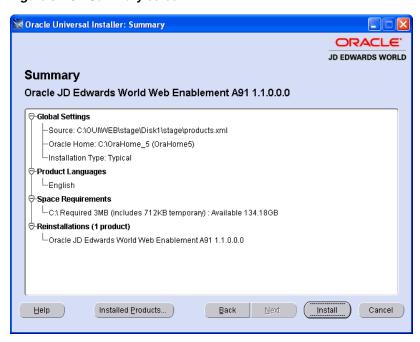

From the End of Installation screen, click Exit.

Figure 6–19 End of Installation screen

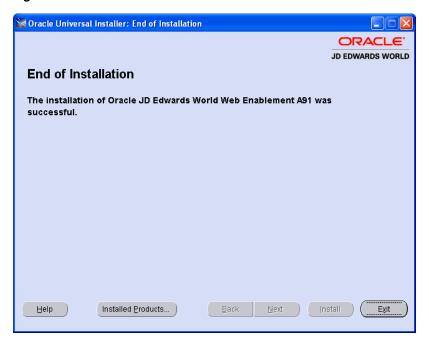

**7.** From the Exit screen, click Yes.

Figure 6-20 Exit screen

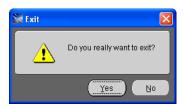

- Using Windows Explorer open the folder:
  - C:\Program Files\SEAGULL\LegaSuite GUI Engine for 32-bit\6.1859.1.82
- 9. Find the file legaclt.exe (program type application) and right-click to display options.
  - Select Send To, and then select Desktop create shortcut.
- **10.** A new icon is created on the Desktop; right-click the new icon to access the Properties.

Figure 6-21 Shortcut to legaclt.exe

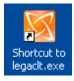

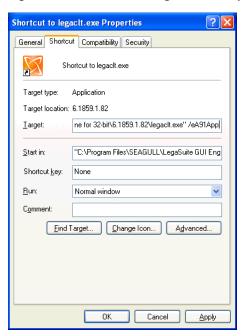

Figure 6-22 Shortcut to legaclt.exe Properties screen

- 11. Enter a space and the text /eA91App in the Target input field after the last character on the line. Click OK to save your changes.
- **12.** Double-click the new icon to access the A91 Web Enablement client installation.

**Note:** To upgrade the A93 Web Enablement Client for Windows, contact My Oracle Support, JD Edwards World Technical prior to altering the current configuration.

# Set up Delivery of Reports Using E-mail

This chapter contains these topics:

- Section 7.1, "Step 1 Verify User ID is set up on the IBM i,"
- Section 7.2, "Step 2 Set up E-mail Messages from the IBM i,"
- Section 7.3, "Step 3 Set up the "From" Address for E-mail Messages,"
- Section 7.4, "Step 4 Finish Set up."

A set up is required to ensure the successful delivery of reports through e-mail. Appropriate IBM i authority is required to set up e-mail availability.

### 7.1 Step 1 - Verify User ID is set up on the IBM i

**1.** From the IBM i command line, type the following command:

WRKDIRE USER (Web Enablement User ID)

Where Web Enablement User ID is the User ID of the user you wish to set up on IBM i e-mail.

2. Press Enter.

If the following error message displays:

User not enrolled in system distribution directory.

Proceed to Step 2 - Set up E-mail Messages from the IBM i.

If no error message displays, then proceed to Step 3 - Set up the "From" Address for E-mail Messages.

### 7.2 Step 2 - Set up E-mail Messages from the IBM i

1. Create authority for the Web Enablement User ID on the IBM i. From the IBM i command line, type the following commands:

ADDDIRE USRID(E-mail User ID My\_IBM i) USRD('User Name') USER(User ID)

Where My\_IBM i is the IBM i machine name and E-Mail User ID is the new E-mail directory User ID and User ID is the Web Enablement User ID.

**2.** Execute the following two statements, once, on the IBM i:

ADDDIRE USRID(INTERNET GATEWAY) USRD('Allow OS/400 to send INTERNET Mail') SYSNAME(INTERNET) MSFSRVLVL(\*USRIDX) PREFADR(NETUSRID \*IBM ATCONTXT)

#### CHGDSTA SMTPRTE(INTERNET GATEWAY)

### 7.3 Step 3 - Set up the "From" Address for E-mail Messages

The following steps set up the "From" address for e-mail messages sent from Web Enablement. Ensure the "From" address is set to a valid address that gets through the firewall issues when sending e-mail message to outbound source.

1. If a User ID existed from the verification above, proceed to Step 4 - Finish set up to continue with setup. Otherwise, on the IBM i command line, type the following command:

WRKDIRE USRID (E-mail User ID My\_IBM i)

Where My\_IBM i is the IBM i machine name and E-mail User ID is the new E-mail directory User ID.

- 2. Press Enter.
- Type 2 on the line that has the user profile set up for Web Enablement. Press Enter.

Figure 7-1 Add Name for SMTP

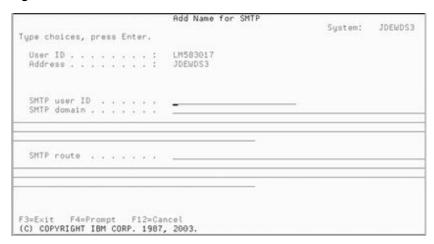

- **4.** Press F19 and then press Enter.
- Complete the following fields with the respective portions of the e-mail address.
  - SMTP User ID.....John\_Doe
  - SMTP Domain......companyname.com

Example of From e-mail address:

John\_Doe@companyname.com

Press Enter until return to main menu.

#### 7.4 Step 4 - Finish Set up

If you have a firewall and/or a mail proxy, type the following on the OS/400 command line:

CHGSMTPA MAILROUTER(MAIL.ROUTER.NAME) FIREWALL(\*YES)

Ensure that MAIL.ROUTER.NAME is in the AS/400 Host Table (CFGTCP, Option 10) or can be resolved via your Name Server (DNS).

After all configurations are complete, proceed to step 3 below.

**3.** From the IBM i command line, type the following:

**ENDTCPSVR \*SMTP** 

Press Enter.

**4.** From the IBM i command line, type the following:

**ENDMSF** 

Press Enter.

**5.** On the IBM i command line, type the following:

STRTCPSVR \*SMTP

Press Enter.

**6.** On the IBM i command line, type the following:

**STRMSF** 

Press Enter.

**7.** On the IBM i command line, type the following:

WRKACTJOB SBS(QSYSWRK)

Press Enter.

- Verify the following results:
  - 3 jobs named QMSF running
  - A job named QTSMTPBRCL running
  - A job named QTSMTPBRSR running
  - A job named QTSMTPCLNT running
  - A job named QTSMTPSRVR running

**Note:** If e-mail does not work after following the above instructions above, you can do some preliminary troubleshooting by looking at the job logs for QMSF and for QTSMTPBRSR, QTSMTPBRCL, QTSMTPCLNT, and QTSMTPSRVR. If any of these jobs is not running, check the job logs.

Most error messages found in those logs have a workable recovery procedure or lead to a PTF.

**9.** Create a folder on the IBM i. Type in the following command on the IBM i:

CRTFLR FLR(My\_Folder) TEXT('Folder\_Description')

Where My\_Folder is the IBM i IFS Folder Name and Folder\_Description is the description of the folder.

To return to the User Options menu, press Enter.

**10.** To grant authority for your folder, type the following on a command line on the IBM i:

WRKFLR My\_Folder

Option 14 for authority change Public to \*ALL.

11. Verify the appropriate text file entry is set accordingly on the WV93.LWM and DYNBLD93.LWM.

Use a text editor tool such as MS Notepad or MS WordPad to open the WV93.LWM and DYNBLD93.LWM files.

The following are example paths for location of WV93.LWM and DYNBLD93.LWM.

For IBM i Installation:

Your IBM i root folder /LEGASUITE/A93App/

For Windows NT-2000-2003 Server and LegaSuite Client for Windows Installations:

- C:\Inetpub\wwwroot\JWALKAPP\A93APP\ WV93.LWM and DYNBLD93.LWM Text File Entry Updates:
- SNDDSTFLR set to name of My\_Folder

# **Troubleshooting**

This appendix contains these topics:

- Section A.1, "L03 Errors,"
- Section A.2, "J01 and J03 Errors,"
- Section A.3, "425 NOT ABLE TO OPEN DATA CONNECTION,"
- Section A.4, "Window Server Timeout Issue,"
- Section A.5, "Wrong Images Displayed."

#### A.1 L03 Errors

Solution - Start the License and Message Server on the IBM i.

From a command line, type SEALMS/STRLMSTCP to start the LMS. If you have not installed LMS then refer to the Installing the License and Message Server section in this guide.

If this does not fix the issue, refer to My Oracle Support.

#### A.2 J01 and J03 Errors

To troubleshoot most errors, refer to My Oracle Support.

#### A.3 425 NOT ABLE TO OPEN DATA CONNECTION

If you receive the error above during installation, open the file INSTFTP.txt and add a semicolon';' in front of the following two lines. The following example displays the lines with the semicolon added:

; LIT=RCMD DLTF FILE(QTEMP/QREXSRC)

; LIT=RCMD DLTF FILE(QTEMP/JWKTEMP)

#### A.4 Window Server Timeout Issue

The session is timing out when the screen is inactive over a short period of time.

Solution - Change the timeout settings by going to Start | Control Panel | Administration | Internet Service Manager and then from the Internet Information Services screen right-click Default Web Site for properties.

#### To select properties:

- From the Default Web Site Properties screen, select the Home Directory tab and then select Configuration.
- From the Application Configuration screen, select the App Options tab where the Session timeout value can be adjusted.

### A.5 Wrong Images Displayed

If the system displays wrong images, such as old PeopleSoft images instead of Oracle images, you need to delete cached files from Microsoft Internet Explorer.

#### To delete cached files:

- Open a new session of Internet Explorer.
- Click Tools from the menu bar.
- Select Internet Options...
- Click Delete Files... on the General Tab.
- Click OK.

## **Alternate Language Special Install Instructions**

Several LegaSuite components, such as button text and hover help text, can be translated to other languages. The translation does not require that you have the LegaSuite Developer. The WV93.LWM and DYNBLD93.LWM text files have different language translations.

The following are example paths for location of WV93.LWM and DYNBLD93.LWM:

For IBM i Installation:

- Your IBM i root folder/LEGASUITE/A93App/Translation Text Files For Windows NT-2000-2003 Server and LegaSuite Client for Windows Installations, copy to the following folder:
- C:\Inetpub\wwwroot\JWALKAPP\A93APP\Translation Text Files

To reference the WV93.LWM and DYNBLD93.LWM text files, you need to set up a new instance of the LegaSuite Server and then copy the text files WV93\_ccc.LWM and DYNBLD93\_ccc.LWM to the new LegaSuite Server instance located with the LWR and LWX files.

The ccc is the three-character name for the respective language. Delete the existing WV93.LWM and DYNBLD93.LWM files and rename the \_ccc files without the \_ccc.

In addition, based on the language you want to display, you may need to change the CCSID parameter for that group in the LEGASUITE.INI file and, you may need to edit the value of a parameter in LEGASUITE.HTML file. Contact the My Oracle Support, JD Edwards World Technical for more information.

Users who need the translated text, must sign in using a URL, which points to this instance of the LegaSuite Server.

# **Package Files**

This appendix contains these topics:

- Section C.1, "Controlling the Order in which .LWR Files are Accessed,"
- Section C.2, "Adding or Replacing Custom Images."

The following is a list of package files to be installed on either a Windows NT Server or the IBM i:

.LWR

Compiled panel file (or package file) that contains all the GUI panels that display at runtime.

.LWM

External text file that contains text references that are referenced from compiled application panels.

.LWC

Control file used to handle .LWR sequencing and automatically update .LWR files based on date stamp.

Graphics files (.JPG, .GIF)

Graphics used in GUI panels or referenced individually.

Configuration settings such as host session address, router, emulator, automatic signon, dynamic transformation. They are edited when you run the Configuration Assistant and referenced using the / parameter in the Target field of the Client shortcut properties.

### C.1 Controlling the Order in which .LWR Files are Accessed

If you have created your own custom .LWR panel files, you can use a control file (.LWC) to control the order in which these files are accessed.

If you deploy more than one .LWR panel file, they are accessed in reverse-alphabetical order. For example, if you have three files (apples.LWR, bananas.LWR, and oranges.LWR) in your A91APP directory, application accesses oranges first, then bananas, then apples. If you want to have more control over the order in which these files are accessed:

Use a control file (.LWC) to manage your compiled panel files. Use the Runtime= parameter to specify runtime package files that must be accessed at runtime to display GUI panels instead of host screens. For example:

- Runtime=APPLES.LWR
- Runtime=ORANGES.LWR
- Runtime=BANANAS.LWR

In this example, the APPLES.LWR is searched first for the panel that matches the current host screen. If a matching panel is found, it is displayed. If not, the next file, ORANGES.LWR, is searched and so forth.

### C.2 Adding or Replacing Custom Images

If you have any custom images to add or replace, copy the images to the following folder. For the BKGRD2.jpg and BKGRD3.jpg images, the size is 784 by 550 pixels.

For IBM i Installation prior to uploading, copy your custom images into the following path on the installation PC:

C:\Program Files\SEAGULL\LegaSuite Server for IBM i V5Rx\4.1xxx.xxx\bin\jwalk\JWALKAPP\A9100App\Images

For IBM i Installation after uploading, copy your custom images into the following path on the IBM i:

Your IBM i root folder/LEGASUITE/A93App/Images

For Windows NT-2000-2003 Server and LegaSuite Client on Windows Installations, copy to the following folder:

C:\Inetpub\wwwroot\JWALKAPP\A93App\Images

# **WRKSPLF** Printing

The ability to print a WRKSPLF entry was added to JD Edwards World Web Enablement. To have this process work correctly when you click print icon on the WRKSPLF or WRKSBMJOB panels, some setup is required.

To print WRKSPLF entries, the administrator installing the JD Edwards World Web Enablement needs to verify that the appropriate text file entry is set accordingly on the WV93.LWM and DYNBLD93.LWM files.

Use a text editor tool such as MS Notepad or MS WordPad to open the WV93.LWM and DYNBLD93.LWM files.

The following are example paths for location of WV93.LWM and DYNBLD93.LWM:

For IBM i Installation:

Your IBM i root folder/LEGASUITE/A93App/

For Windows NT-2000-2003 Server and LegaSuite Client for Windows Installations:

- C:\Inetpub\wwwroot\JWALKAPP\A9100APP\
  - WV93.LWM and DYNBLD93.LWM Text File Entry Updates:
  - MASTSSURL set to the appropriate path for the type of install:
- If NT Java Client, http://<PC server name>
- If Native Java Client install, http://IBM i machine name
- If LegaSuite Client on Windows install, http://<PC Server name> ERMURL set to the appropriate path for the type of install for Web Enablement:
- If NT Java Client, http://<PC server name>
- If Native Java Client install, http://IBM i machine name
- If LegaSuite Client on Windows install, http://<PC Server name>

INSTALL and ERMPRTURL default is WAS for a Native Java Client. If NT Java Client, this value must be changed to NT. If LegaSuite Client on Windows, this value must be changed to WIN.

**Note:** When you attach a WRKSPLF (work spool file) to an electronic message (e-mail), there are size limitations for the WRKSPLF.

The system uses the IBM i e-mail messaging process to include the WRKSPLF as an attachment to the e-mail.

When the WRKSPLF is converted to a .TXT file, there is a size limitation. The IBM i e-mail messaging works for reports less than 30 pages.

In addition, if the WRKSPLF report to be printed is more than 132 characters wide, the user needs to change the Scaling before printing to print at less than 100% and to print as a landscape display. This applies to the NT Java Client, LegaSuite Client for Windows, and Native Java Client WRKSPLF print.

## **Attachment Link Access**

ID Edwards World added the ability to access URL addresses, documents, and an Email to Web Enablement. You have two different ways to access these Attachment Links.

- You use the Header Links at the top of each main panel.
- You use a right-click within an input capable field that is 20 characters or more in length.

You need to change the setup to have this work correctly when you click on a Header Link or right-click within an input capable field on a panel.

To access this required setup process, the administrator installing the JD Edwards World Web Enablement needs to verify that the appropriate text file entries are set accordingly on the WV93.LWM and DYNBLD93.LWM files.

Use a text editor tool such as MS Notepad or MS WordPad to open the WV93.LWM and DYNBLD93.LWM files.

The following are example paths for location of WV93.LWM and DYNBLD93.LWM:

#### For IBM i Installation:

Your IBM i root folder/LEGASUITE/A93App/

For Windows NT-2000-2003 Server and LegaSuite Client for Windows Installations:

- C:\Inetpub\wwwroot\JWALKAPP\A9100APP\
  - WV93.LWM and DYNBLD93.LWM Text File Entry Updates:
  - DYNBLDURL and ERMSSURL set to the appropriate path for the type of install:
- If NT Java Client, http://<PC server name>/Docs/
- If Native Java Client install, http://IBM i machine name/Docs/
- If LegaSuite Client for Windows, http://<PC servername>/Docs/
- SAMPLE.PDF

**Note:** The document, SAMPLE.PDF, must be included in the Docs folder within your install.

#### For the first Header Link button:

- OTHTEXT1 set to the text displayed (e.g. URL)
- OTHPATH1 set to the path of the URL, Document, or Email (e.g. www.oracle.com)

OTHTYP1 set to the attachment type of URL, Document, or E-mail (e.g. URL), available choices are:

URL for a URL address

EML for an E-mail

DOC for a file with an extension of .doc

To use the following three attachment types, the files to be accessed have to be added to the Docs folder on the LegaSuite Server. In addition, using any one of these three attachment types requires the OTHPATHx to contain only the file name (e.g. SAMPLE.PDF).

EXC for a file with an extension of .xls

PDF for a file with an extension of .pdf

EXE for a file with an extension of .exe

Copy any one of these files into the following folder:

For IBM i Installation:

www/<HTTP server>, such as apachedft/htdocs/Docs/

For Windows NT-2000-2003 Server and LegaSuite Client for Windows Installations:

C:\Inetpub\wwwroot\Docs\

However, a file with extension .xls, .pdf, or .exe can also be accessed using a URL or DOC attachment type and does not have to be added to the Docs folder on the LegaSuite Server. This allows access to a file on a PC that does not contain a LegaSuite Server.

For the URL file type, the OTHPATHx path is:

- · http://<Computer Name or IP Address of PC>/<folder path to file>/<File name> For the Doc file type, the path is:
- · file://<Computer Name or IP Address of PC>/<folder path to file>/<File name> Or
- http://<Computer Name or IP Address of PC>/<folder path to file>/<File name>

Note: For file extensions of .doc, .xls, .pdf, or .exe where these files are not within the LegaSuite Server Docs folder, verify shared permission is set up for file accessibility.

For the second Header Link button:

- OTHTEXT2 set to the text displayed (e.g. Document)
- OTHPATH2 set to the path of the URL, Document, or Email (e.g. SAMPLE.PDF)
- OTHTYP2 set to the attachment type of URL, Document, or E-mail (e.g. PDF); see available choices under OTHTYP1 above.

For the third Header Link button:

- OTHTEXT3 set to the text displayed (e.g. Email)
- OTHPATH3 set to the path of the URL, Document, or Email (e.g. World.Web.Enablement@domain.com&subject=Test of EMALSEP&body=insert body of text here, where & is the e-mail parameter character for the respective e-mail client)

OTHTYP3 set to the attachment type of URL, Document, or E-mail (e.g. EML); see available choices under OTHTYP1 above.

For the fourth Header Link button:

- OTHTEXT4 set to the text displayed (e.g. World Resources)
- OTHPATH4 set to the path of the URL, Document, or Email (e.g. https://metalink3.oracle.com/od/faces/index.jspx)
- OTHTYP4 set to the attachment type of URL, Document, or E-mail (e.g. URL); see available choices under OTHTYP1 above.

For the fifth Header Link button:

- OTHTEXT5 set to the text displayed (e.g. Support)
- OTHPATH5 set to the path of the URL, Document, or Email (e.g. http://support.oracle.com)
- OTHTYP5 set to the attachment type of URL, Document, or E-mail (e.g. URL); see available choices under OTHTYP1 above.

For the Text display for the right-click drop down:

- OTHTEXT7 set to the text displayed for URL or Email access (e.g. URL Open/Email)
- OTHTEXT8 set to the text displayed for Document access (e.g. Document).

|  | Е | -4 |
|--|---|----|
|--|---|----|

## **Calculator Access**

To use the calculator within JD Edwards World Web Enablement, CALC.EXE must be retrieved from any PC and be placed within the Deployment area of the LegaSuite Server or Client. The executable file, CALC.EXE, is retrieved from any PC in either C:\WINNT\system32 or C:\WINDOWS\system32 or wherever your Windows Operating System files are. Copy this file into the following folder.

#### For IBM i Installation:

www/<HTTP server>, such as apachedft/htdocs/Docs/

For Windows NT-2000-2003 Server and LegaSuite Client for Windows Installations:

C:\Inetpub\wwwroot\Docs\

To access the calculator, the administrator installing the JD Edwards World Web Enablement needs to verify that the appropriate text file entry is set accordingly on the WV93.LWM and DYNBLD93.LWM files.

Use a text editor tool such as MS Notepad or MS WordPad to open the WV93.LWM and DYNBLD93.LWM files.

Example paths for location of WV93.LWM and DYNBLD93.LWM are:

For IBM i Installation:

Your IBM i root folder/LEGASUITE/A93App/

For Windows NT-2000-2003 Server and LegaSuite Client for Windows Installations:

C:\Inetpub\wwwroot\ JWALKAPP\A9100APP\

WV93.LWM and DYNBLD93.LWM Text File Entry Updates:

CALCEXEPTH set to the appropriate path for the type of install:

- If NT Java Client, http://<PC server name>/Docs/
- If Native Java Client install, http://IBM i machine name/Docs/
- If LegaSuite Client for Windows, http://<PC servername>/Docs/

OTHPATH6 set to name of file to open (e.g. calc.exe)

OTHTEXT6 set to text that displays when right click on an input capable field (e.g. Calculator)

OTHTYP6 set to type of file to open (e.g. EXE)

Users can access an input capable field on a panel display, right-click and choose Calculator from the drop-down menu.

# **Double byte**

This appendix contains these topics:

- Section G.1, "For Windows Server Install,"
- Section G.2, "For IBM i Server Install."

#### G.1 For Windows Server Install

- Stop LegaSuite server if it is running. Use a text editor tool such as MS Notepad or MS WordPad to open the LEGASUITE.INI file, located in the following folder:
  - C:\Program Files\SEAGULL\LegaSuite Server\4.1xxx.xxxx
- 2. In [A93APP] section, change the value of CCSID parameter from 500 to the appropriate values (i.e. 930 for Japanese, 933 for Korean, 927 for Traditional Chinese, or 926 for Simplified Chinese).
- Use a text editor tool, such as MS Notepad or MS WordPad to open LEGASUITE.HTML file, located in the following folder:
  - C:\Inetpub\wwwroot
- Change the value of the parameter for 'FontUsage' from 2 to 0. Example of the value of the parameter after your change:
  - "theApplet.addParameter('FontUsage', '0')"

#### G.2 For IBM i Server Install

Stop LegaSuite server if it is running. Open LEGASUITE.INI file located in the following IFS directory path:

\root\LEGASRV

- 2. In [A91APP] section, change the value of CCSID parameter from 500 to the appropriate values (i.e. 930 for Japanese, 933 for Korean, 927 for Traditional Chinese, or 926 for Simplified Chinese).
- **3.** Use a text editor tool, such as MS Notepad or MS WordPad, to open LEGASUITE.HTML file, located in the following directory path:
  - Your\_webserver\_root/jwalk/ (/www/apachedft/htdocs/JWALK if you use Apache web server)
- **4.** Change the value of the parameter for 'FontUsage' from 2 to 0. Example of the value of the parameter after your change:
  - "theApplet.addParameter('FontUsage', '0')"

# **Customized Signon**

If you have a customized Signon screen and want to use it with the A9.3.1 Web Enablement, you need to set some text file entries and add one entry to the Signon screen DDS so that the LegaSuite product can:

- Uniquely identify this client customized Signon screen
- Display this panel correctly
- Allow the user to continue to navigate through Web Enablement
- Have panel SIGNONCS with custom background image or panel SIGNONCD dynamically building the green screen signon display correctly, some setup is required. See below for more detailed instructions. Contact My Oracle Support, JD Edwards World Technical for further assistance.

The change is to display three periods on Line 1 of the screen, starting in Column 2. In the following DDS example, line 49 displays the three periods on Line 01, Column 02:

Figure H-1 Record Format Text File

```
Browse
SEII==>
                                                                              ODSIGNON
FMT A* ....A*. 1 ...+... 2 ...+... 3 ...+... 4 ...+... 5 ...+... 6
0000.34
0000.35
                  RECORD FORMAT -- NAME: SIGNON
0000.36
                                FUNCTION: SIGN ON DISPLAY
INDICATORS USED: 01 02
FUNCTION KEYS USED: NONE
NUMBER OF I/O FIELDS: 11
0000.37
0000.38
0000.39
0000.40
                                KEYWORDS USED: DSPATR CHGINPDFT CLEAR CHECK
0000.41
0000.42
0000.43
0000.44
               0000.45
0000.46
                          R SIGNON
0000.47
0000.48
              B
                                                         CLEAR
                                                         BLINK
                                                 → 01 02'...'
01 23'
0000.49
0000.50
                                                                        Sign On
 F3=Exit
           F5=Refresh
                          F9=Retrieve
                                        F10=Cursor
F16=Repeat find
                          F24=More keys
```

The following is an example of a Signon screen with the ... added in the upper left corner, row 1, columns 2, 3, and 4:

Figure H–2 Signon Screen After Alteration

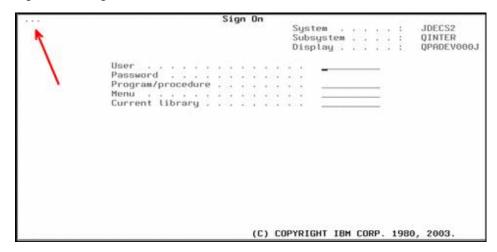

Several text file entries can be set to display the fields on the Customized Signon panel. Text File Entry SIGNONCS in WV93.LWM and DYNBLD93.LWM is used to determine which signon panel to display, SIGNONCS(with custom image) or SIGNONCD(dynamically built view).

Verify images BKGRDSGN1.JPG, BKGRDSGN2.JPG and SIGNONCS SubWindow.jpg are setup with chosen images. These images are within the Resources folder under the A93APP folder path below.

To set up the display of Signon fields, the administrator installing the JD Edwards World Web Enablement needs to verify that the appropriate text file entry is set accordingly on the WV93.LWM file.

Use a text editor tool such as MS Notepad or MS WordPad to open the WV93.LWM and DYNBLD93.LWM files.

Example paths for locations of WV93.LWM and DYNBLD93.LWM

### For IBM i Installation:

Your IBM i root folder/LEGASUITE/A93App/

For Windows NT-2000-2003 Server and LegaSuite Client for Windows Installations:

C:\Inetpub\wwwroot\ JWALKAPP\A9100APP\

C:\Inetpub\wwwroot\ JWALKAPP\A9100APP\

WV93.LWM Text File Entry Updates:

SIGNONCS set to indicate if displaying dynamically built signon panel (Default, e.g.No) set to YES to display dynamically built signon panel

CUSTUSRTRW set to the row of the text field description for User (e.g. 06)

CUSTUSRTCL set to the column of the text field description for User (e.g. 17)

CUSTUSRTL set to the length of the text field description for User (e.g. 33)

CUSTUSRRW set to the row of the input capable field for User (e.g. 06)

CUSTUSRCL set to the column of the input capable field for User (e.g. 53)

CUSTUSRIL set to the length of the input capable field for User (e.g. 10)

CUSTPSWTRW set to the row of the text field description for Password (e.g. 07)

CUSTPSWTCL set to the column of the text field description for Password (e.g. 17)

CUSTPSWTL set to the length of the text field description for Password (e.g. 33)

CUSTPSWRW set to the row of the input capable field for Password (e.g. 07)

CUSTPSWCL set to the column of the input capable field for Password (e.g. 53)

CUSTPSWIL set to the length of the input capable field for Password (e.g. 10)

The following list of text file entries is optional:

CUSTALT1TR set to the row of the text field description for Program/procedure (e.g. 08)

CUSTALT1TC set to the column of the text field description for Program/procedure (e.g. 17)

CUSTALT1TL set to the length of the text field description for Program/procedure (e.g. 33)

CUSTALT1R set to the row of the input capable field for Program/procedure (e.g. 08)

CUSTALT1C set to the column of the input capable field for Program/procedure (e.g. 53)

CUSTALT1IL set to the length of the input capable field for Program/procedure (e.g. 10)

CUSTALT2TR set to the row of the text field description for Menu (e.g. 09)

CUSTALT2TC set to the column of the text field description for Menu (e.g. 17)

CUSTALT2TL set to the length of the text field description for Menu (e.g. 33)

CUSTALT2R set to the row of the input capable field for Menu (e.g. 09)

CUSTALT2C set to the column of the input capable field for Menu (e.g. 53)

CUSTALT2IL set to the length of the input capable field for Menu (e.g. 10)

CUSTALT3TR set to the row of the text field description for Current library (e.g. 10)

CUSTALT3TC set to the column of the text field description for Current library (e.g. 17)

CUSTALT3TL set to the length of the text field description for Current library (e.g. 33)

CUSTALT3R set to the row of the input capable field for Current library (e.g. 10)

CUSTALT3C set to the column of the input capable field for Current library (e.g. 53)

CUSTALT3IL set to the length of the input capable field for Current library (e.g. 10)

CUSTSYS1TR set to the row of the text field description for System (e.g. 02)

CUSTSYS1TC set to the column of the text field description for System (e.g. 48)

CUSTSYS1TL set to the length of the text field description for System (e.g. 20)

CUSTSYS1R set to the row of the output field for System (e.g. 02)

CUSTSYS1C set to the column of the output field for System (e.g. 70)

CUSTSYS1IL set to the length of the output field for System (e.g. 08)

CUSTSYS2TR set to the row of the text field description for Subsystem (e.g. 03)

CUSTSYS2TC set to the column of the text field description for Subsystem (e.g. 48)

CUSTSYS2TL set to the length of the text field description for Subsystem (e.g. 20)

CUSTSYS2R set to the row of the output field for Subsystem (e.g. 03)

CUSTSYS2C set to the column of the output field for Subsystem (e.g. 70)

CUSTSYS2IL set to the length of the output field for Subsystem (e.g. 10)

CUSTSYS3TR set to the row of the text field description for Display (e.g. 04)

CUSTSYS3TC set to the column of the text field description for Display (e.g. 48)

CUSTSYS3TL set to the length of the text field description for Display (e.g. 20)

CUSTSYS3R set to the row of the output field for Display (e.g. 04)

CUSTSYS3C set to the column of the output field for Display (e.g. 70)

CUSTSYS3IL set to the length of the output field for Display (e.g. 10)

DYNBLD93.LWM Text File Entry Updates:

SIGNONCS set to indicate if displaying dynamically built signon panel (Default, e.g.No) set to YES to display dynamically built signon panel

If Text File entry SIGNONCS is using the Default value of No in WV93 and DYNBLD93, the following panel is displayed.

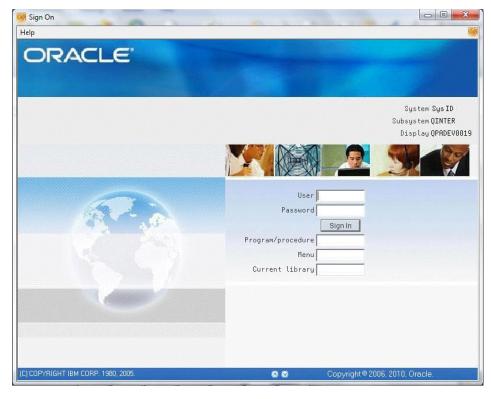

Figure H-3 Sign On screen

If Text File entry SIGNONCS is set with value of YES in WV93 and DYNBLD93, the following panel is displayed.

\_ B X Sign On Help ORACLE JD Edwards World Sign On Sys ID System QINTER Subsystem Display QPADEV0019 User Password Sign In Program/procedure Current library Copyright@ 2006, 2010, Oracle. (C) COPYRIGHT IBM CORP. 1980, 2005.

Figure H–4 Sign On (User Information) screen

# **Registration Wizard**

This appendix contains these topics:

- Appendix I.1, "Setting Up the Registration Wizard for IBM i Server,"
- Appendix I.2, "Setting Up the Registration Wizard for Windows Servers."

## I.1 Setting Up the Registration Wizard for IBM i Server

For IBM i server, follow the steps from 1 to 10:

You can access the Registration Wizard through the LegaSuite Registration Wizard link from

START>ALL PROGRAMS>LEGASUITE>REGISTRATION WIZARD

From the Welcome to SEAGULL Registration Wizard screen, click Next.

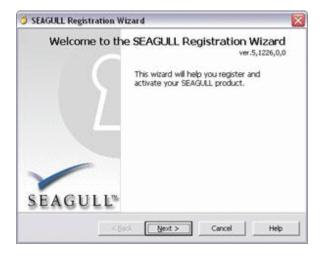

Figure I-1 Welcome to SEAGULL Registration Wizard screen

Enter LegaSuite for Product Family, 5250 GUI Engine for Product Part, and IBM iSeries for Platform. Click Next.

Figure I-2 SEAGULL Registration Wizard screen

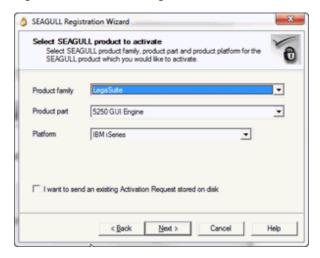

From the Select installation machine screen, select Host machine (IBM i, zSeries, Solaris, HP-UX, AIX, and Linux). Click Next.

Figure I-3 Select Installation Machine screen

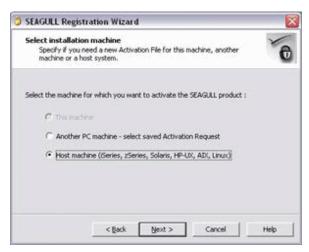

From the Host system serial number screen, enter your host system serial number and select your LPAR number from the drop down option. Click Next.

**Note:** You can identify your serial number and partition (LPAR) from the License Report (LISTLIC). From an IBM i command line type:

SEALMS/REPORTLIC

Press Enter.

WRKSPLF

Press Enter.

Figure I-4 Host System Serial Number screen

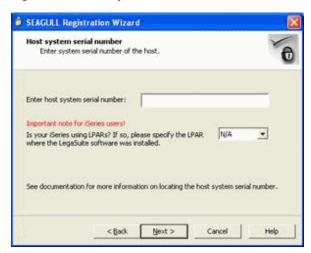

From the Registration information screen, complete your information and enter the Installation key E073B1A714FC428DC7EC. Click Next.

Figure I-5 Registration Information screen

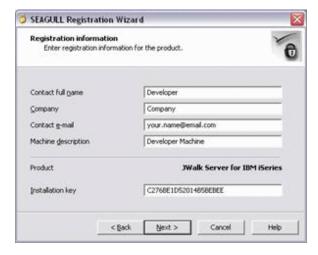

From the Activation Request submit screen, select Via Web (requires direct Internet connection). Click Next.

Figure I-6 Activation Request Submit screen

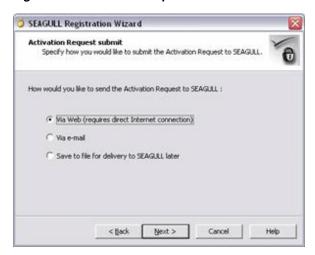

**7.** From the Submit by Web screen, click Next.

Figure I-7 Submit by Web screen

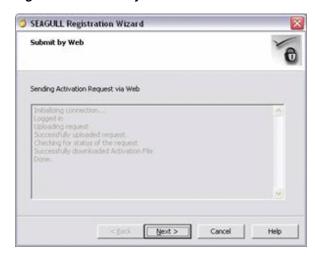

**Note:** The registration key legsrv5250as400.saf is stored in the following folder:

- Windows XP or Vista: C:\Documents and Settings\All Users\Application Data\SEAGULL\Registration Wizard
- Windows 7: C:\ProgramData\SEAGULL\Registration Wizard

Figure I-8 Registration Wizard Path

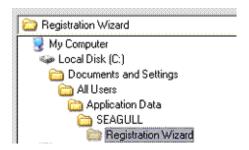

From the Successfully downloaded Activation File screen, click Next.

Figure I-9 Submitted by Web screen

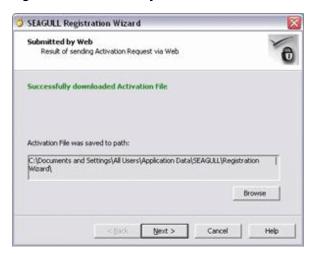

From the Success screen, click Finish.

Figure I-10 Success screen

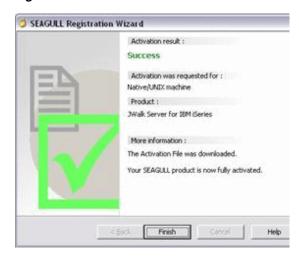

- **10.** Copy the file legsrv5250as400.saf from the following folder:
  - Windows XP or Vista: C:\Documents and Settings\All Users\Application Data\SEAGULL\Registration Wizard\
  - Windows 7: C:\ProgramData\SEAGULL\Registration Wizard

To the following folder:

C:\Program Files\SEAGULL\LegaSuite Server for IBM i V5Rx\4.1xxx.x.xxx\bin\LEGASRV

If JDE components have been installed, (FTP process has been executed) then copy file to: \LEGASRV folder in the Root IFS.

## I.2 Setting Up the Registration Wizard for Windows Servers

For windows servers, follow the steps from 1 to 8:

1. Start Registration Wizard by going to Start>All Programs>Legasuite>LegaSuite Registration Wizard. Then click Next.

Figure I-11 SEAGULL Registration Wizard screen

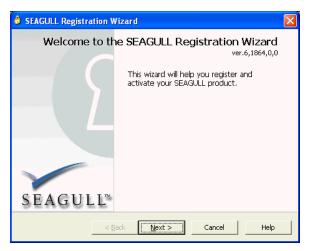

Enter Legasuite for Product Family, 5250 GUI Engine for Product Part, and Windows for Platform. Click Next.

Figure I-12 Select SEAGULL Product to Activate screen

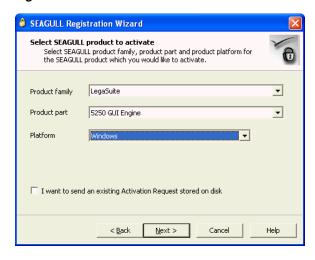

3. Select This machine for the activation of Seagull product. Click Next.

Figure I-13 Select Installation Machine screen

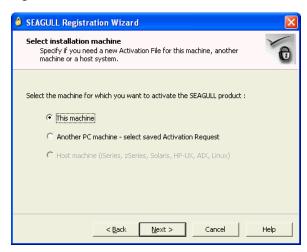

Enter a user's information in Registration information screen. Enter E073B1A714FC428DC7EC for Installation key. Click Next.

Figure I-14 Registration Information screen

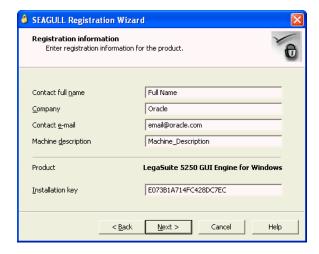

Select Via web (requires direct Internet connection). Click Next.

Figure I-15 Activation Request Submit screen

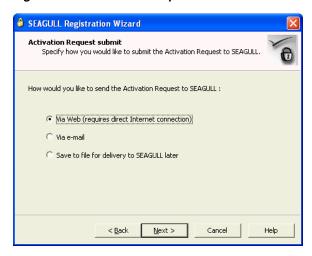

If successful, the system displays the following screen. Click Next.

Figure I-16 Submit by Web screen

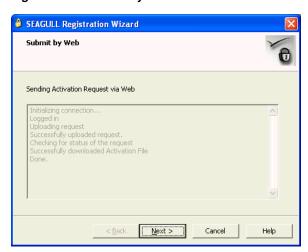

The path to which an Activation file is downloaded is displayed in the screen. Click Next.

Figure I-17 Submitted by Web (Activation File) screen

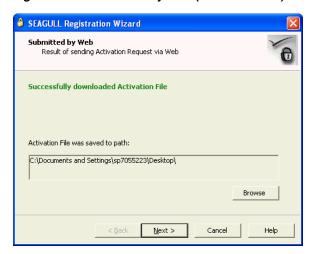

Click Finish to complete the process of activation.

Figure I–18 Success screen

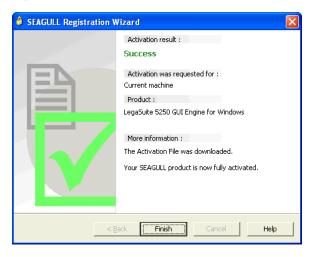

# **Activating Sign off Button on Menu Panels**

To have the Sign off push button display on a Menu panel, the administrator installing the JD Edwards World Web Enablement needs to verify that the appropriate text file entry is set accordingly on the WV93.LWM and DYNBLD93.LWM files.

Use a text editor tool such as MS Notepad or MS WordPad to open the WV93.LWM and DYNBLD93.LWM files.

Example paths for location of WV93.LWM and DYNBLD93.LWM:

For IBM i Installation:

Your IBM i root folder/LEGASUITE/A93App/

For Windows NT-2000-2003 Server and LegaSuite Client for Windows Installations:

C:\Inetpub\wwwroot\JWALKAPP\A9100APP\

WV93.LWM and DYNBLD93.LWM Text File Entry Updates:

MENUCPYR1 set to the exact character text on row 23, columns 46-51 of the menu screen.

If the content of MENUCPYR1 contains the same text as listed on row 23, columns 46-51 of the menu screen, the Sign off push button displays only on a Menu panel and functions as a "90" (e.g. Sign Off) and the standard menu panel push button displays and functions as F12.

**Note:** A partial match between row 23, columns 46-51 of the menu screen and the value in MENUCPYR1 is considered a match. Verify the value in MENUCPYR1 differs completely.

If the content of MENUCPYR1 differs from what is listed on row 23, columns 46-51 of the menu screen, the Sign off push button does not display and the standard application panel push button displays and functions as F3.

# JD Edwards World Help Menu Integration

This appendix contains these topics:

- Section K.1, "Overview of Help Menu Integration,"
- Section K.2, "JD Edwards World Web Enablement Help Menu Integration."

For UPK Content Sensitive Help, refer to this appendix, which is available after installing the UPK (User Productivity Kit) Help Menu Integration patch. This appendix contains set up instructions using Web Enablement.

## K.1 Overview of Help Menu Integration

The Player deployment format from the Developer is not only useful in various training & educational initiatives; this output is also designed to provide in-application performance support for the end users.

There are specific add-ons and instructions for certain major enterprise applications to accommodate context-sensitive in-application performance support; these applications are referred to as target applications throughout this document. Content for target applications can generally be deployed using one of the following two methods:

- **Help Menu Integration** This method allows the target application end users to invoke context-sensitive in-application performance support material using the application's existing Help menu.
- **SmartHelp** This is a toolbar button for browsers that a target application end user may use to invoke context-sensitive in-application performance support material.

The mechanism for context-sensitivity for target applications is known as ExactMatch. This technique allows the Player to display a list of content material that is related to the end user's activity in the application. The relevancy of the content list is determined based on content items that contain exactly the same context information as recorded during content creation in the Developer.

For browser-based non-target applications, the SmartHelp toolbar button can still be used to deploy context sensitive in-application performance support; however, there is a difference in how the applicable list is generated. Unlike ExactMatch where the recorded context information is matched exactly with the end user's context in the application, a statistical analysis is used to rank the most probable content items in order to generate the list of applicable content items. This method of generating the applicable list is called SmartMatch.

Finally, content created for non-target applications prior to the introduction of SmartMatch technology may still be deployed using the SmartHelp toolbar button for the browser in a non-context sensitive manner. In this case, the Player displays all of

the content items; however, the user may find the appropriate items using the Search feature or by browsing the content hierarchy.

**Note:** Please refer to the *Help Menu Integration Guide* for each target application for specific instructions on Help Menu Integration as well as SmartHelp based content deployment.

## K.1.1 Plan for Deploying In-Application Support

Once your organization decides to deploy content for in-application performance support, some of the fundamental questions that need to be addressed are:

- What deployment mechanism is most appropriate for your organization, Help Menu Integration with a target application or SmartHelp based deployment?
- Who needs to be involved?
- When does it have to happen?
- What needs to be done?

Understanding the answers to these questions will give your organization the information it needs to implement help menu integration and context sensitive help successfully.

### K.1.1.1 Who Needs to be Involved?

A few roles across typical organizational boundaries are needed. They are:

- Content Developer
- Web Server Administrator
- Application Administrator
- Test User

### K.1.1.2 When Does it Have to Happen?

For some target applications, steps must be taken before production recording begins in order to support context sensitive help. For most applications, application configuration can occur after and independently of production recording. If your organization wants context sensitive help, always check that context is being captured while recording.

**Note:** Please refer to the *Help Menu Integration Guide* for each target application for specific instructions about Help Menu Integration as well as SmartHelp based content deployment.

### K.1.1.3 What Needs to be Done?

These are the tasks each role needs to complete to successfully deploy in-application performance support content.

#### **Content Developer**

Create content in the Developer - While ExactMatch information for target applications and SmartMatch information for browser-based non-target applications will be automatically captured, it is recommended to validate that context is being captured.

- Publish the player package
- Give the published player package to the web server administrator

#### Web Server Administrator

- Deploy the published player package to a web server
- Provide the URL for the published player package to the application administrator

### **Application Administrator**

- Perform the configuration steps detailed in the Help Menu Integration guide for each application
- Receive the player package URL from the web server administrator
- Perform the Help Menu Integration guide steps for URL configuration

#### **Test User**

- Verify the published player package appears from the application using the Help Menu Integration option or the SmartHelp button, as deployed
- If you are deploying context sensitive help, the test user should coordinate with the content developer to note which parts of the application were used to create content and then verify that the Player launches with an appropriate list of applicable topics.

**Note:** Please refer to the appropriate Help Menu Integration guide for specific instructions about

## K.2 JD Edwards World Web Enablement Help Menu Integration

The ability to access context-sensitive Player help has been added to JD Edwards World Web Enablement. Some setup is required for this process to work correctly.

The instructions that follow are for the JWalk Java client interface. A button to launch Player content appears on the program menus; no configuration is necessary for this button to appear. However, it must be configured to point to the Player help content through entries in two text files.

## K.2.1 Configure the Text Files

To launch the context-sensitive Player help content, the JD Edwards World Web Enablement administrator needs to set entries appropriately in the WV9100.JVM and DYNBLD9100.JVM text files. These files are located within the Deployment area of the IWalk server or client.

For the iSeries-i5 Installation:

www/<HTTP server>, such as: apachedft/htdocs/JWALK/JWALKAPP/A9100APP

For the Windows NT-2000-2003 Server Installation:

C:\Inetpub\wwwroot\JWALKAPP\A9100APP

Or

C:\Program Files\Apache Software Foundation\Apache2.2\htdocs\JWALKAPP\A9100APP The Text File entries to be updated are:

- UPKVIEWI Set this to Y to display the Context aware icon on the program menus.
- UPKVIEWH Set this to Y to display the View Content Option from the Help Drop Down menu.
- UPKHELP This displays text when hovering over the Context aware icon.
- UPKHELPOPT This displays text for the option on the Help Drop Down menu.
- UPKPath This should be set to the path of the UPK server. For example: http://<server>/<virtual directory>/jdewalk/hemi/jdewalk\_gateway.html\_ ?CTXEX=

If you place the Player help content on the Windows server supporting the JWalk client interface, no additional configuration is necessary. If the help content is on a non-Windows server, you need to configure the odcustomurl.js file. See the following section for details.

## K.2.2 Configure the JavaScript File

If the Player help content is located on a non-Windows server, you need to configure the odcustomurl.js file to point to the content location.

### To configure the Javascript file

- 1. In the jdeworld \hemi folder of the published UPK Help content, copy the odcontenturl.js file and rename it to odcustomurl.js.
- **2.** Open the odcustomurl.js file with Notepad or any text editor.
- Define the Gkod. Variables. OD\_DEFAULT\_URL variable to point to the location of the content.
- **4.** Save and close the file.

# **Restriction of Creation of Virtual Devices**

If your system restricts the creation of virtual devices, you can activate the following two settings within the LEGASUITE.INI to create named virtual devices within the Web Enablement client.

Use a text editor tool such as MS Notepad or MS WordPad to open the LEGASUITE.INI file, located in the following folder:

- If Native Java Client install, /Your IBM i root folder/LEGASRV/
- If NT Java Client or LegaSuite Client on Windows, C:\Program Files\SEAGULL\LegaSuite Server\4.1xxx.x.xxx

To activate creation of Virtual Devices for Web Enablement, remove the semicolon in front of the two LEGASUITE.INI settings:

- DeviceNameSequence=001
- DeviceName=A93WEB, can change the A93WEB to any other six character value

# **E-mail Separator Character**

A text file entry has been set up to allow correct creation of e-mail parameter information. The administrator installing the JD Edwards World Web Enablement needs to verify that the appropriate text file entry is set accordingly on the WV93.LWM and DYNBLD93.LWM files.

Use a text editor tool such as MS Notepad or MS WordPad to open the WV93.LWM and DYNBLD93.LWM files.

Example paths for location of WV93.LWM and DYNBLD93.LWM are:

For IBM i Installation:

Your IBM i root folder/LEGASUITE/A93App/

For Windows NT-2000-2003 Server and LegaSuite Client for Windows Installations:

C:\Inetpub\wwwroot\ JWALKAPP\A9100APP\

WV93.LWM and DYNBLD93.LWM Text File Entry Updates:

EMALSEP set to the separator character for the respective email client server. Default value is & for Microsoft Outlook.

# **E-mail Special Instructions**

A text file entry has been set up to add the parameter CCSID (65535) to the CRTPF command within the scripted process to e-mail a spooled file (WRKSPLF). Adding the CCSID (65535) parameter states that no language conversion should occur. The default value is N, which does not add this parameter.

The administrator installing the JD Edwards World Web Enablement needs to verify that the appropriate text file entry is set accordingly on the WV93.LWM file.

Use a text editor tool such as MS Notepad or MS WordPad to open the WV93.LWM

Example paths for location of WV93.LWM and DYNBLD93.LWM:

For IBM i Installation:

Your IBM i root folder/LEGASUITE/A93App/

For Windows NT-2000-2003 Server and LegaSuite Client for Windows Installations:

C:\Inetpub\wwwroot\ JWALKAPP\A9100APP\

WV93.LWM Text File Entry Updates:

Change CRTPFCHG value to Y to add the parameter CCSID(65535)

In addition, text file entries can be set to fill in the To address, Subject or the Body of the e-mail when you click the Email Header link at the top of main panels. However, if the text file entry for OTHPATH3 has a value other than blank, then the following text file entries are not used:

- Change EMAILTO to the value for the To e-mail address
- Change EMAILSUB to the value for the Subject in an e-mail
- Change EMAILBODY to the value for the Body in an e-mail

# **Session Resume**

You can set up Session Resume on a LegaSuite Server. When you use Session Resume, the system allows users only one session at time, but does not require users to signon more than once as long as that session is active.

Use a text editor tool such as MS Notepad or MS WordPad to open the LEGASUITE.INI file, located in the following folder:

- If Native Java Client install, /Your IBM i root folder/LEGASRV/
- If NT Java Client or LegaSuite Client on Windows, C:\Program Files\SEAGULL\LegaSuite Server\4.1xxx.x.xxx

Add the following two lines to the LegaSuite Server group in the LEGASUITE.INI file:

- SessionResume=1
- ClientAliveCheckTime=N, where a new session is initiated after N minutes

Add a line to the LEGASUITE.HTML file.

Use a text editor took, such as MS Notepad or MS WordPad, to open LEGASUITE.HTML, located in the following directory path:

Your\_webserver\_root/jwalk/ (/www/apachedft/htdocs/JWALK if you use Apache web server)

Use the following example to assist you updating the LEGASUITE.HTML file. The text that appears in red must be added to the file:

Figure O-1 Additional Text for the LEGASUITE.HTML File

```
theApplet.addParameter('Port', '1289');
theApplet.addParameter('PanelResizing', '2');
theApplet.addParameter('FontUsage', '2');
theApplet.addParameter('SessionId','<Session Name>');
theApplet.addParameter('SessionId','JDEW');
```

Example: LEGASUITE.HTML file

# **Parameterized URL**

**Note:** Parameterized URL processing is only available when using JD Edwards World A9.2 or above.

Parameterized URL is the functional process that allows external systems to launch a native JD Edwards World application through the use of a simple URL. The functionality provides an external system a near seamless user interface integration with most JD Edwards World applications.

The Parameterized URL process simulates an interactive web user interface with JD Edwards World applications (similar to the way modern applications communicate through the use of a URL) using the LegaSuite GUI (formerly LegaSuite) Web Enablement product.

An interactive request initiates a Web Enablement session within JD Edwards World and then allows users to interact with the results and/or proceed to other JD Edwards World applications.

There are two options to access JD Edwards World Parameterized URL:

- Option one does not use Session Resume, the system requires users to signon every time when a Web Enablement session is initiated(each time a parameterized URL is executed)
- Option two utilizes Session Resume. Session Resume parks a session when the browser window is closed, then when JD Edwards World is accessed again, the system reuses the current active session and returns the user to the previous panel. A timer is set to keep the current Web Enablement session active. A parameterized URL call can reuse an active session, so the user does not have to sign in each time a call to JD Edwards World is issued

Four different application group processes have to be set up for Parameterized URL to function properly:

- Web Enablement
- HostedWorldServlet
- World Application Parameters
- External System

**Note:** For the Parameterized URL process to function correctly, J98INITA is a requirement for the Initial program to call value for a user profile whether this user has access to a single environment or multiple environments.

#### Web Enablement

There is an update to the LEGASUITE. INI file for both option types.

Use a text editor tool such as MS Notepad or MS WordPad to open the LEGASUITE.INI file, located in the following folder:

- If Native Java Client install, /Your IBM i root folder/LEGASRV/
- If NT Java Client or LegaSuite Client on Windows, C:\Program Files\SEAGULL\LegaSuite Server\4.1xxx.x.xxx

Add the following two lines to the LegaSuite Server group in the LEGASUITE.INI file within the LEGASRV folder:

- DeviceName=IWALK
- DeviceNameSequence=00000

**Note:** To use Parameterized URL, the Device Name has to begin with JWALK.

The Session Resume second option requires additional updates to the Web Enablement set up. See instructions in Appendix O, "Session Resume."

#### HostedWorldServlet

- 1. Download the most current Web Enablement software update and extract the archive, which creates the folder in the download directory.
- Access the following download directory folder:
  - A91\_A93\_JWalk\_CD\_SUx\_v1038\_1\_xxx\Parameterized URL

Deploy the jdeworld.war file to the Application Server.

**Note:** See MTRs for Application Server requirements for Parameterized URL.

- **3.** Stop and restart this Application Server. Next, the system creates the folder jdeworld in this Application Server area.
- Access the following path in this Application Server area: applications/jdeworld/jdeworld/WEB-INF/classes/config/
- **5.** Edit the config.xml file.

Update the server path and point to the LegaSuite server IP Address and keep the :80 indicating the Default port used for the HTTP Server for LegaSuite. However, if the HTTP Server port is not 80, then it needs to be changed to the correct port. Also, update the LegaSuite Server port value within <port>1289</port> if it is different than port 1289.

Use the following example to assist you updating the config.xml file. The text that appears in red must be added to the file:

Figure P-1 Additional Text for the config.xml File

```
<?xml version="1.0" encoding="windows-1252"?>
<server>http://<J Walk Server IP Address>:80/JWALK/</server>
<port>1289</port>
<debug>true</debug>
<server>http://141.44.78.92:80/JWALK/</server>
<port>1300</port>
```

Example: config.xml file

Save the changes and exit out of config.xml.

### **World Application Parameters**

The RPG programs LegaSuite Script/Shell Processor (J00JMNU) and Parse a Piped URL Command String (P98URLPRC), translate incoming commands in a defined piped format into executable system commands. Incoming command strings can be program CALL commands or system commands. Each piped command is prefixed by a function to identify the command type, the execution environment, and the command strings must be null terminated.

A piped command consists of two parts:

- The function followed by the command string
- The function and command string must be separated by a pipe
- a) Command string formats

| Function | n Environment Command Format |                                                 |
|----------|------------------------------|-------------------------------------------------|
| *CALL    | Inline Call                  | <piped command<br="">String&gt;   x'00'</piped> |
| *SBM     | Submitted                    | <piped command<br="">String&gt;   x'00'</piped> |
| *CMDI    | Inline Call                  | <ibm command="">x'00'</ibm>                     |
| *CMDB    | Submitted                    | <ibm command="">x'00'</ibm>                     |

\*CALL and \*SBM are CALL commands which invoke the pipe parser. The final structured CALL command is then executed inline (\*Call) or submitted as a batch job (\*Sbm).

\*CMDI and \*CMDB are the inline or batch submission functions for all other IBM commands.

> **Note:** The primary difference between CALL commands and other commands is that all CALL commands must be terminated with a pipe, then the null terminator. Other IBM commands are terminated with only the null terminator.

JD Edwards World application entry parameters are required to be defined in the F98016 file to enable the pipe parser to verify the pipe string and map the data from the string to program entry parameters for the call to a JD Edwards World application.

Access to the parameter definition program (P98016) is through SVR (P9801) via function key F16. Program Entry Parameter definition (P98016) incorporates the ability to map scalar parameters as well as data structures with subfield definitions. The later enables passing of structure subfield values to be reconstructed into data structure parameters.

The following are examples of Program Entry Parameter panels, SVR, inquire on program, F16:

Figure P-2 Program Entry Parameters (1 of 3)

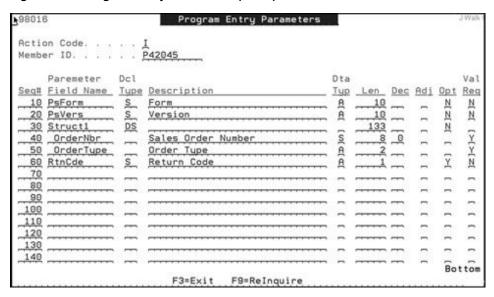

Figure P-3 Program Entry Parameters (2 of 3)

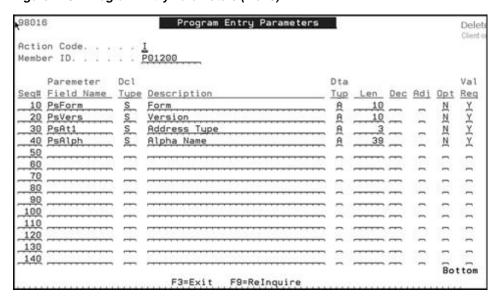

Figure P-4 Program Entry Parameters (3 of 3)

| UCCTO | on Code    | ster entit |                                         |     |     |          |       |       |         |
|-------|------------|------------|-----------------------------------------|-----|-----|----------|-------|-------|---------|
| Membe | er ID      |            | 42180                                   |     |     |          |       |       |         |
|       |            |            |                                         |     |     |          |       |       | 3000    |
|       | Paremeter  | Dcl        | 200000000000000000000000000000000000000 | Dta |     | 2100     |       | 200   | Va      |
| Seq#  | Field Name | Tupe       | Description                             | Tup | Len | Dec      | Adj   | Opt   | Red     |
| 10    | PsForm     | S_         | Form                                    | . A | 10  | -        |       | М     | N       |
| 20    | PsVers     | S          | Version                                 | 8   | 10  | -        | -     | N     | М       |
| 30    | PsExts     | S          | External System Instance                | 8   | 10  | _        | _     | 7 7 7 | M       |
| 40    | PsExtkParm | DS         | External Key                            |     | 255 |          | _     | N     |         |
| 50    | PsExtk     |            | Opportunity ID                          | A   | 10  |          |       |       | Ŷ       |
| 60    | PsExds     | S          | External Description                    | A   | 40  |          |       | N     | ( Y ( Y |
| 70    |            | -          |                                         |     |     | -        |       |       |         |
| 80    |            |            |                                         |     |     | -        |       |       |         |
| 90    |            | -          |                                         | -   |     | -        | proj. |       |         |
| 100   |            | -          |                                         |     |     | -        | _     |       |         |
| 110   |            | program,   |                                         | -   |     | backers. | -     | -     | -       |
| -     |            | -          |                                         | -   |     | -        | -     | 577   |         |
| 120   |            | -          |                                         | -   |     | -        | -     | -     |         |
| 130   |            | -          |                                         | -   |     | -        |       | 500   | -       |
|       |            |            |                                         |     |     |          | -     |       |         |

In JD Edwards World, access Library List Revisions, 5/G944, and update the value for Menu/Pgm with J00JMNU for all production environment library lists.

Update the following two JD Edwards World System i System values:

- QAUTOVRT, Autoconfigure virtual devices
- QDEVRCYACN, Device I/O error action

To view the System values on a System i command line, type the following:

- DSPSYSVAL SYSVAL(QAUTOVRT) and then press Enter
- DSPSYSVAL SYSVAL(QDEVRCYACN) and then press Enter

**Note:** QAUTOVRT is a required update and QDEVRCYACN is a recommended update.

To update these System values, on a command line, type the following:

- CHGSYSVAL SYSVAL(QAUTOVRT) VALUE(9999) and then press Enter
- CHGSYSVAL SYSVAL(QDEVRCYACN) VALUE(\*ENDJOBNOLIST) and then press Enter

## **External System**

The following are two set up examples to access application programs in JD Edwards World Web Enablement using a Web Link.

#### To setup a Web Link for Customer Integration:

Specify the URL of the Customer Name Search application using this format:

- http://[Server]:[port]/jdeworld/hostedworldservlet?&@PID=[N]|P01200&@DataStr ucture= | P01200 | [Version] | %20 | [Name]
- [Server]:[port] is the JD Edwards World System i and port for the System i WebSphere Application server or another Application server and port
- [N] is the Call Switch

The Call Switch values are:

- N = call Parameterized URL application when DataStructure values have changed
- Y = always call Parameterized URL application

[Version] is the DREAM Writer Version of P01200 to execute

[Name] is the customer alpha name for the Address Book record.

To setup a Web Link for World to CRM On Demand Sales Order Integration:

Specify the URL of the View Sales Quote / Order program using this format:

http://[Server]:[port]/jdeworld/hostedworldservlet?&@PID=[Y] | P42180&@DataStru cture=|P42180|[Version]|[External System Name][ID]|[Name]

[Server]:[port] is the JD Edwards World System i and port for the System i WebSphere Application server or another Application server and port

[Y] is the Call Switch

The Call Switch values are:

- $\cdot$  N = call Parameterized URL application when DataStructure values have changed
- $\cdot$  Y = always call Parameterized URL application

[Version] is the DREAM Writer Version of P42180 to execute

[External System Name] is the name of the External System Instance

The External System Name:

Value retrieved from the User Defined Code Table, system 98S and Code ES.

[ID] is the External System Key

[Name] is the description, assigned in an External System, for an integration transaction.

### **Function Keys Case Sensitive**

The first three function keys displayed in the left-side navigation bar are retrieved from Text File entries. Hence, the administrator must verify if the display of the Function key text on F24, within the JD Edwards World environment, is not a mixed case, and then the following text file entries must be updated.

The administrator installing the JD Edwards World Web Enablement needs to verify that the appropriate text file entries are set accordingly on the WV93.LWM and DYNBLD93.LWM files.

Use a text editor tool such as MS Notepad or MS WordPad to open the WV93.LWM and DYNBLD93.LWM files.

Example paths for location of WV93.LWM and DYNBLD93.LWM:

For IBM i Installation:

Your IBM i root folder/LEGASUITE/A93App/

For Windows NT-2000-2003 Server and LegaSuite Client for Windows Installations:

C:\Inetpub\wwwroot\ JWALKAPP\A9100APP\

WV93.LWM and DYNBLD93.LWM Text File Entry Updates:

**DETAIL** 

**DETAILS** 

DISPERR

**EXITPROG** 

**FIELDSH** 

**FLDSH** 

**MOREFUN** 

MOREFUNF24

#### **Action Code Icon Display**

To display the Action Code icons correctly on an application panel with an Action Code field, you need to set several text file entries to the various text descriptions for the Action Code field. The value of the text file entry is case sensitive.

The administrator installing the JD Edwards World Web Enablement needs to verify that the appropriate text file entries are set accordingly on the WV93.LWM and DYNBLD93.LWM files.

Use a text editor tool such as MS Notepad or MS WordPad to open the WV93.LWM and DYNBLD93.LWM files.

Example paths for location of WV93.LWM and DYNBLD93.LWM:

For IBM i Installation:

Your IBM i root folder/LEGASUITE/A93App/

For Windows NT-2000-2003 Server and LegaSuite Client for Windows Installations:

C:\Inetpub\wwwroot\ JWALKAPP\A9100APP\

WV93.LWM and DYNBLD93.LWM Text File Entry Updates:

ACTIONTEXT set to the first variation of the text description for Action Code field (e.g. Action Code)

ACTIONTXT2 set to the second variation of the text description for Action Code field (e.g. Action code)

ACTIONTXT3 set to the third variation of the text description for Action Code field (e.g. Action Type)

ACTIONTXT4 set to the fourth variation of the text description for Action Code field (e.g. Action)

ACTIONTXT5 set to the fifth variation of the text description for Action Code field (e.g. Action)

ACTIONTXT6 set to the sixth variation of the text description for Action Code field (e.g. Action)

ACTIONTXT7 set to the seventh variation of the text description for Action Code field (e.g. ACTION CODE)

ACTIONTXT8 set to the eighth variation of the text description for Action Code field (e.g. ACTION TYPE)

ACTIONTXT9 set to the ninth variation of the text description for Action Code field (e.g. ACTION)

If you need more than one language for the variations above, JD Edward World recommends to set up another LegaSuite Server instance for each language needed. For more information, see Appendix B, "Alternate Language Special Install Instructions."

## **Logo Push Button**

On each Main panel, you can see a push button over the Oracle logo. The administrator installing the JD Edwards World Web Enablement can set up the push button access for a URL address, document, or an e-mail. The administrator must verify that the appropriate text file entries are set accordingly on the WV93.LWM and DYNBLD93.LWM files.

Use a text editor tool such as MS Notepad or MS WordPad to open the WV93.LWM and DYNBLD93.LWM files.

Example of paths for location of WV93.LWM and DYNBLD93.LWM:

For IBM i Installation:

Your IBM i root folder/LEGASUITE/A93App/

For Windows NT-2000-2003 Server and LegaSuite Client for Windows Installations:

C:\Inetpub\wwwroot\ JWALKAPP\A9100APP\

WV93.LWM and DYNBLD93.LWM Text File Entry Updates:

- ORACLECOM set to the path of the URL, Document, or Email (e.g. www.oracle.com)
- ORACLEURLT set to the type of URL, Document, or E-mail (e.g. URL), see available choices under OTHTYP1 within Appendix E, "Attachment Link Access."

# **Text File Entry Table**

The following table displays all the text file entries that need to be updated. The table lists the file where the text file entry resides (WV93.LWM or DYNBLD93.LWM), a description of what the text file entry does and the value of the entry. The value of the text file entry is case sensitive.

#### **T.1 Text File Entry Table**

| Entry Name | File                         | Description               | Value                                                                                             |
|------------|------------------------------|---------------------------|---------------------------------------------------------------------------------------------------|
| MASTSSURL  | WV93.LWM and DYNBLD93.LWM    | WRKSPLF<br>Printing       | http:// <ibm i="" machine="" name=""><br/>for Native Java Client</ibm>                            |
|            |                              |                           | http:// <pc name="" server=""> for<br/>NT Java Client and LegaSuite<br/>Client on Windows</pc>    |
| ERMURL     | WV93.LWM and<br>DYNBLD93.LWM | WRKSPLF<br>Printing       | See values for MASTSSURL                                                                          |
| INSTALL    | WV93.LWM and<br>DYNBLD93.LWM | WRKSPLF<br>Printing       | Default is WAS for Native Java<br>Client                                                          |
|            |                              |                           | NT for NT Java Client                                                                             |
|            |                              |                           | WIN for LegaSuite Client on<br>Windows                                                            |
| ERMPRTURL  | WV93.LWM and<br>DYNBLD93.LWM | WRKSPLF<br>Printing       | See values for INSTALL                                                                            |
| DYNBLDURL  | WV93.LWM and<br>DYNBLD93.LWM | Attachment Link<br>Access | http:// <ibm i="" machine<br="">name&gt;/Docs/ for Native Java<br/>Client</ibm>                   |
|            |                              |                           | http:// <pc servername="">/Docs/<br/>for NT Java Client and LegaSuite<br/>Client for Windows</pc> |
|            |                              |                           | Note: SAMPLE.PDF must be included in the Docs folder within the respective install.               |
| ERMSSURL   | WV93.LWM and<br>DYNBLD93.LWM | Attachment Link<br>Access | See values for DYNBLDURL                                                                          |
| OTHTEXT1   | WV93.LWM and<br>DYNBLD93.LWM | Attachment Link<br>Access | Default is URL                                                                                    |
| OTHPATH1   | WV93.LWM and<br>DYNBLD93.LWM | Attachment Link<br>Access | Default is www.oracle.com                                                                         |
|            |                              |                           |                                                                                                   |

| Entry Name | File                         | Description               | Value                                                            |
|------------|------------------------------|---------------------------|------------------------------------------------------------------|
| ОТНТҮР1    | WV93.LWM and                 | Attachment Link           | Default is URL                                                   |
|            | DYNBLD93.LWM                 | Access                    | Available choices are:                                           |
|            |                              |                           | URL for a URL address                                            |
|            |                              |                           | EML for an E-mail                                                |
|            |                              |                           | DOC for a file with extension .doc                               |
|            |                              |                           | EXC for a file with extension .xls                               |
|            |                              |                           | PDF for a file with extension .pdf                               |
|            |                              |                           | EXE for a file with extension .exe                               |
| OTHTEXT2   | WV93.LWM and DYNBLD93.LWM    | Attachment Link<br>Access | Default is Document                                              |
| OTHPATH2   | WV93.LWM and DYNBLD93.LWM    | Attachment Link<br>Access | Default is SAMPLE.pdf                                            |
| OTHTYP2    | WV93.LWM and DYNBLD93.LWM    | Attachment Link<br>Access | Default is PDF See available choices for OTHTYP1                 |
| OTHTEXT3   | WV93.LWM and<br>DYNBLD93.LWM | Attachment Link<br>Access | Default is Email                                                 |
| ОТНРАТН3   | WV93.LWM and<br>DYNBLD93.LWM | Attachment Link<br>Access | Default is World.Web.Enable ment@oracle.com                      |
| ОТНТҮРЗ    | WV93.LWM and<br>DYNBLD93.LWM | Attachment Link<br>Access | Default is EML See available choices for OTHTYP1                 |
| OTHTEXT4   | WV93.LWM and<br>DYNBLD93.LWM | Attachment Link<br>Access | Default is World Resources                                       |
| OTHPATH4   | WV93.LWM and<br>DYNBLD93.LWM | Attachment Link<br>Access | Default is https://metalink3.ora<br>cle.com/od/faces/ind ex.jspx |
| OTHTYP4    | WV93.LWM and<br>DYNBLD93.LWM | Attachment Link<br>Access | Default is URL See available choices for OTHTYP1                 |
| OTHTEXT5   | WV93.LWM and<br>DYNBLD93.LWM | Attachment Link<br>Access | Default is Support                                               |
| ОТНРАТН5   | WV93.LWM and<br>DYNBLD93.LWM | Attachment Link<br>Access | Default is http://supp<br>ort.oracle.com                         |
| OTHTYP5    | WV93.LWM and<br>DYNBLD93.LWM | Attachment Link<br>Access | Default is URL See available choices for OTHTYP1                 |
| OTHTEXT7   | WV93.LWM and<br>DYNBLD93.LWM | Attachment Link<br>Access | Default is URL Open/Email                                        |
| OTHTEXT8   | WV93.LWM and<br>DYNBLD93.LWM | Attachment Link<br>Access | Default is Document                                              |
| CALCEXEPTH | WV93.LWM and<br>DYNBLD93.LWM | Calculator Access         | See values for DYNBLDURL                                         |
| OTHTEXT6   | WV93.LWM and<br>DYNBLD93.LWM | Calculator Access         | Default is Calculator                                            |
| OTHPATH6   | WV93.LWM and DYNBLD93.LWM    | Calculator Access         | Default is calc.exe                                              |
| OTHTYP6    | WV93.LWM and DYNBLD93.LWM    | Calculator Access         | Default is EXE                                                   |

| Entry Name | File                         | Description                              | Value                                                                                                    |
|------------|------------------------------|------------------------------------------|----------------------------------------------------------------------------------------------------|
| ORACLECOM  | WV93.LWM and<br>DYNBLD93.LWM | Oracle Logo<br>Attachment Link<br>Access | Default is<br>http://www.oracle.com                                                                           |
| ORACLEURLT | WV93.LWM and<br>DYNBLD93.LWM | Oracle Logo<br>Attachment Link<br>Access | Default is URL See available choices for OTHTYP1                                                              |
| CUSTUSRTRW | WV93.LWM                     | Customized<br>Signon                     | Row of text field description for User Default is 06                                                          |
| CUSTUSRTCL | WV93.LWM                     | Customized<br>Signon                     | Column of text field description for User Default is 17                                                       |
| CUSTUSRTL  | WV93.LWM                     | Customized<br>Signon                     | Length of text field description for User Default is 33                                                       |
| CUSTUSRRW  | WV93.LWM                     | Customized<br>Signon                     | Row of input capable field for<br>User Default is 06                                                          |
| CUSTUSRCL  | WV93.LWM                     | Customized<br>Signon                     | Column of input capable field for User Default is 53                                                          |
| CUSTUSRIL  | WV93.LWM                     | Customized<br>Signon                     | Length of input capable field for User Default is 10                                                          |
| CUSTPSWTRW | WV93.LWM                     | Customized<br>Signon                     | Row of text field description for<br>Password Default is 07                                                   |
| CUSTPSWTCL | WV93.LWM                     | Customized<br>Signon                     | Column of text field description for Password Default is 17                                                   |
| CUSTPSWTL  | WV93.LWM                     | Customized<br>Signon                     | Length of text field description for Password Default is 33                                                   |
| CUSTPSWRW  | WV93.LWM                     | Customized<br>Signon                     | Row of input capable field for<br>Password Default is 07                                                      |
| CUSTPSWCL  | WV93.LWM                     | Customized<br>Signon                     | Column of input capable field for Password Default is 53                                                      |
| CUSTPSWIL  | WV93.LWM                     | Customized<br>Signon                     | Length of input capable field for<br>Password Default is 10                                                   |
| CUSTALT1TR | WV93.LWM                     | Customized<br>Signon                     | Optional text file entry Row of<br>the text field description for<br>Program/procedure Default is<br>blank    |
| CUSTALT1TC | WV93.LWM                     | Customized<br>Signon                     | Optional text file entry Column<br>of the text field description for<br>Program/procedure Default is<br>blank |
| CUSTALT1TL | WV93.LWM                     | Customized<br>Signon                     | Optional text file entry Length of<br>the text field description for<br>Program/procedure Default is<br>blank |
| CUSTALT1R  | WV93.LWM                     | Customized<br>Signon                     | Optional text file entry Row of<br>the input capable field for<br>Program/procedure Default is<br>blank       |
| CUSTALT1C  | WV93.LWM                     | Customized<br>Signon                     | Optional text file entry Column<br>of the input capable field for<br>Program/procedure Default is<br>blank    |

| Entry Name  | File     | Description          | Value                                                                                                    |
|-------------|----------|----------------------|----------------------------------------------------------------------------------------------------|
| CUSTALT1IL  | WV93.LWM | Customized<br>Signon | Optional text file entry Length of<br>the input capable field for<br>Program/procedure Default is<br>blank |
| CUSTALT2TR  | WV93.LWM | Customized<br>Signon | Optional text file entry Row of<br>the text field description for<br>Menu Default is blank                 |
| CUSTALT2TC  | WV93.LWM | Customized<br>Signon | Optional text file entry Column of the text field description for Menu Default is blank                    |
| CUSTALT2TL  | WV93.LWM | Customized<br>Signon | Optional text file entry Length of<br>the text field description for<br>Menu Default is blank              |
| CUSTALT2R   | WV93.LWM | Customized<br>Signon | Optional text file entry Row of<br>the input capable field for Menu<br>Default is blank                    |
| CUSTALT2C   | WV93.LWM | Customized<br>Signon | Optional text file entry Column of the input capable field for Menu Default is blank                       |
| CUSTALT12IL | WV93.LWM | Customized<br>Signon | Optional text file entry Length of<br>the input capable field for Menu<br>Default is blank                 |
| CUSTALT3TR  | WV93.LWM | Customized<br>Signon | Optional text file entry Row of<br>the text field description for<br>Current library Default is blank      |
| CUSTALT3TC  | WV93.LWM | Customized<br>Signon | Optional text file entry Column of the text field description for Current library Default is blank         |
| CUSTALT3TL  | WV93.LWM | Customized<br>Signon | Optional text file entry Length of<br>the text field description for<br>Current library Default is blank   |
| CUSTALT3R   | WV93.LWM | Customized<br>Signon | Optional text file entry Row of<br>the input capable field for<br>Current library Default is blank         |
| CUSTALT3C   | WV93.LWM | Customized<br>Signon | Optional text file entry Column of the input capable field for Current library Default is blank            |
| CUSTALT13IL | WV93.LWM | Customized<br>Signon | Optional text file entry Length of<br>the input capable field for<br>Current library Default is blank      |
| CUSTSYS1TR  | WV93.LWM | Customized<br>Signon | Optional text file entry Row of<br>the text field description for<br>System Default is blank               |
| CUSTSYS1TC  | WV93.LWM | Customized<br>Signon | Optional text file entry Column of the text field description for System Default is blank                  |
| CUSTSYS1TL  | WV93.LWM | Customized<br>Signon | Optional text file entry Length of<br>the text field description for<br>System Default is blank            |
| CUSTSYS1R   | WV93.LWM | Customized<br>Signon | Optional text file entry Row of<br>the output field for System<br>Default is blank                         |

| Entry Name  | File     | Description          | Value                                                                                              |
|-------------|----------|----------------------|----------------------------------------------------------------------------------------------------|
| CUSTSYS1C   | WV93.LWM | Customized<br>Signon | Optional text file entry Column of the output field for System Default is blank                    |
| CUSTSYS1IL  | WV93.LWM | Customized<br>Signon | Optional text file entry Length of<br>the output field for System<br>Default is blank              |
| CUSTSYS2TR  | WV93.LWM | Customized<br>Signon | Optional text file entry Row of<br>the text field description for<br>Subsystem Default is blank    |
| CUSTSYS2TC  | WV93.LWM | Customized<br>Signon | Optional text file entry Column of the text field description for Subsystem Default is blank       |
| CUSTSYS2TL  | WV93.LWM | Customized<br>Signon | Optional text file entry Length of<br>the text field description for<br>Subsystem Default is blank |
| CUSTSYS2R   | WV93.LWM | Customized<br>Signon | Optional text file entry Row of<br>the output field for Subsystem<br>Default is blank              |
| CUSTSYS2C   | WV93.LWM | Customized<br>Signon | Optional text file entry Column of the output field for Subsystem Default is blank                 |
| CUSTSYS12IL | WV93.LWM | Customized<br>Signon | Optional text file entry Length of<br>the output field for Subsystem<br>Default is blank           |
| CUSTSYS3TR  | WV93.LWM | Customized<br>Signon | Optional text file entry Row of<br>the text field description for<br>Display Default is blank      |
| CUSTSYS3TC  | WV93.LWM | Customized<br>Signon | Optional text file entry Column of the text field description for Display Default is blank         |
| CUSTSYS3TL  | WV93.LWM | Customized<br>Signon | Optional text file entry Length of<br>the text field description for<br>Display Default is blank   |
| CUSTSYS3R   | WV93.LWM | Customized<br>Signon | Optional text file entry Row of<br>the output field for Display<br>Default is blank                |
| CUSTSYS3C   | WV93.LWM | Customized<br>Signon | Optional text file entry Column of the output field for Display Default is blank                   |
| CUSTSYS13IL | WV93.LWM | Customized<br>Signon | Optional text file entry Length of<br>the output field for Display<br>Default is blank             |

| Entry Name | File                         | Description                                     | Value                                                                                                    |
|------------|------------------------------|-------------------------------------------------|----------------------------------------------------------------------------------------------------|
| MENUCPYR1  | WV93.LWM and<br>DYNBLD93.LWM | Activating Sign<br>Off Button on<br>Menu Panels | Exact character text on row 23, columns 46 - 51 of the menu screen(Text at end of Copyright statement on row 23) Default is Oracle                                         |
|            |                              |                                                 | Note: A partial match between row 23, columns 46-51 of the menu screen and the value in MENUCPYR1 is considered a match. Verify the value in MENUCPYR1 matches completely. |
| UPKPATH    | WV93.LWM and<br>DYNBLD93.LWM | UPK Content<br>Sensitive Help                   | Contains path to server where UPK information is accessed Default is http:/localhost/upkcontent/jde world/hem i/jdeworld_gateway. Html?CTXEX=                              |
| UPKVIEWH   | WV93.LWM and<br>DYNBLD93.LWM | UPK Content<br>Sensitive Help                   | Default is N If N, then UPK will not display in Help Drop Down left click choices. If Y, then left click on Help Drop Down and choose UPK.                                 |
| UPKVIEWI   | WV93.LWM and<br>DYNBLD93.LWM | UPK Content<br>Sensitive Help                   | Default is N If N, then UPK icon will not display in upper right hand corner. If Y, then UPK icon will display in upper right hand corner.                                 |
| EMALSEP    | WV93.LWM and<br>DYNBLD93.LWM | E-mail Separator<br>Character                   | Set to the separator character for<br>the respective email client server.<br>Default is & for Microsoft<br>Outlook                                                         |
| CRTPFCHG   | WV93.LWM                     | E-mail Special<br>Instructions                  | Default is N If Y, will add parameter CCSID(65535) to the CRTPF command within the scripted process to e-mail a spooled file(WRKSPLF).                                     |
| EMAILTO    | WV93.LWM                     | E-mail Special<br>Instructions                  | Value for the recipient's e-mail address('To') Default is blank                                                                                                    |
|            |                              |                                                 | Note: EMAILTO, EMAILSUB, and EMAILBODY will only be used if text file entry OTHPATH3 is blank                                                                              |
| EMAILSUB   | WV93.LWM                     | E-mail Special<br>Instructions                  | Value for the Subject in an e-mail<br>Default is Insert Subject text here                                                                                                  |
| EMAILBODY  | WV93.LWM                     | E-mail Special<br>Instructions                  | Value for the body of in an e-mail Default is Insert body of text here                                                                                                    |
| DETAIL     | WV93.LWM and<br>DYNBLD93.LWM | Function Keys<br>Case Sensitive                 | Text value for a Function key in<br>the Navigation Bar Default is<br>Detail                                                                                                |
| DETAILS    | WV93.LWM and<br>DYNBLD93.LWM | Function Keys<br>Case Sensitive                 | Text value for a Function key in<br>the Navigation Bar Default is<br>Details                                                                                               |

| Entry Name | File                         | Description                                            | Value                                                                                                    |
|------------|------------------------------|--------------------------------------------------------|----------------------------------------------------------------------------------------------------|
| DISPERR    | WV93.LWM and<br>DYNBLD93.LWM | Function Keys<br>Case Sensitive                        | Text value for a Function key in<br>the Navigation Bar Default is<br>Display Error Message                                                   |
| EXITPROG   | WV93.LWM and<br>DYNBLD93.LWM | Function Keys<br>Case Sensitive                        | Text value for a Function key in<br>the Navigation Bar Default is<br>Exit Program                                                            |
| FIELDSH    | WV93.LWM and<br>DYNBLD93.LWM | Function Keys<br>Case Sensitive                        | Text value for a Function key in<br>the Navigation Bar Default is<br>Field Sensitive Help                                                    |
| FLDSH      | WV93.LWM and<br>DYNBLD93.LWM | Function Keys<br>Case Sensitive                        | Text value for a Function key in<br>the Navigation Bar Default is<br>Field Sensitive Help                                                    |
| MOREFUN    | WV93.LWM and<br>DYNBLD93.LWM | Function Keys<br>Case Sensitive                        | Text value for a Function key in<br>the Navigation Bar Default is<br>Display Functions                                                       |
| MOREFUNF24 | WV93.LWM and<br>DYNBLD93.LWM | Function Keys<br>Case Sensitive                        | Text value for a Function key in<br>the Navigation Bar Default is<br>Display Functions - F24                                                 |
| ACTIONTEXT | WV93.LWM and<br>DYNBLD93.LWM | Action Code Icon<br>Display                            | First variation for text<br>description for Action Code field<br>Default is Action Code                                                      |
| ACTIONTXT2 | WV93.LWM and<br>DYNBLD93.LWM | Action Code Icon<br>Display                            | Second variation for text<br>description for Action Code field<br>Default is Action code                                                     |
| ACTIONTXT3 | WV93.LWM and<br>DYNBLD93.LWM | Action Code Icon<br>Display                            | Third variation for text<br>description for Action Code field<br>Default is Action Type                                                      |
| ACTIONTXT4 | WV93.LWM and<br>DYNBLD93.LWM | Action Code Icon<br>Display                            | Fourth variation for text description for Action Code field Default is Action.                                                               |
| ACTIONTXT5 | WV93.LWM and<br>DYNBLD93.LWM | Action Code Icon<br>Display                            | Fifth variation for text description for Action Code field Default is Action.                                                                |
| ACTIONTXT6 | WV93.LWM and<br>DYNBLD93.LWM | Action Code Icon<br>Display                            | Sixth variation for text description for Action Code field Default is Action:                                                                |
| ACTIONTXT7 | WV93.LWM and<br>DYNBLD93.LWM | Action Code Icon<br>Display                            | Seventh variation for text<br>description for Action Code field<br>Default is ACTION CODE                                                    |
| ACTIONTXT8 | WV93.LWM and<br>DYNBLD93.LWM | Action Code Icon<br>Display                            | Eighth variation for text<br>description for Action Code field<br>Default is ACTION TYPE                                                     |
| ACTIONTXT9 | WV93.LWM and<br>DYNBLD93.LWM | Action Code Icon<br>Display                            | Ninth variation for text<br>description for Action Code field<br>Default is ACTION                                                           |
| SIGNONCS   | WV93.LWM and<br>DYNBLD93.LWM | Display<br>Dynamically Built<br>Custom Signon<br>panel | Default is No If No, then SIGNONCS panel is displayed with custom background image. If YES, then dynamically built SIGNONCDpanelisdisplayed. |